# 使用指南 Dell P2014H

機型編號:P2014H 法定型號:P2014Ht

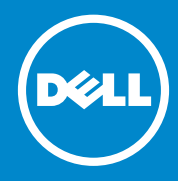

附註:附註表示可協助您更有效地使用您的電腦的重要資訊。

注意:注意表示未遵守使用說明時,可能會發生硬體毀損或資料遺失。

警告:警告表示財物損壞、人員受傷或致死的可能性。

#### © 2013 Dell Inc. 保留所有權利。

本文件所述之資訊若有變更,恕不另行通知。禁止在未取得 Dell Inc. 書面同 意書前,以任何方式重製本文件。

本文件所用的商標:Dell™、DELL 標誌及 Inspiron™ 為 Dell Inc. 的商 標;Intel®、Centrino®、Core™ 及 Atom™ 為 Intel Corporation 在美國與 其他國家的商標或註冊商標;Microsoft®、Windows® 及 Windows 開始按 鈕標誌為 Microsoft Corporation 在美國與 (或) 其他國家的商標或註冊商 標; Bluetooth® 為 Bluetooth SIG, Inc. 擁有的註冊商標,並且由 Dell 在取得 授權的情況下使用; Blu-ray Disc™ 為 Blu-ray Disc Association (BDA) 擁有 的商標,並授權在光碟與播放機上使用;此文件中可能會使用其他商標與交 易名稱以參照聲明擁有那些標誌與名稱的個體或其產品。除其本身所擁有之 商標與商業名稱, Dell Inc. 否認其他商標與商業名稱的所有權權益。

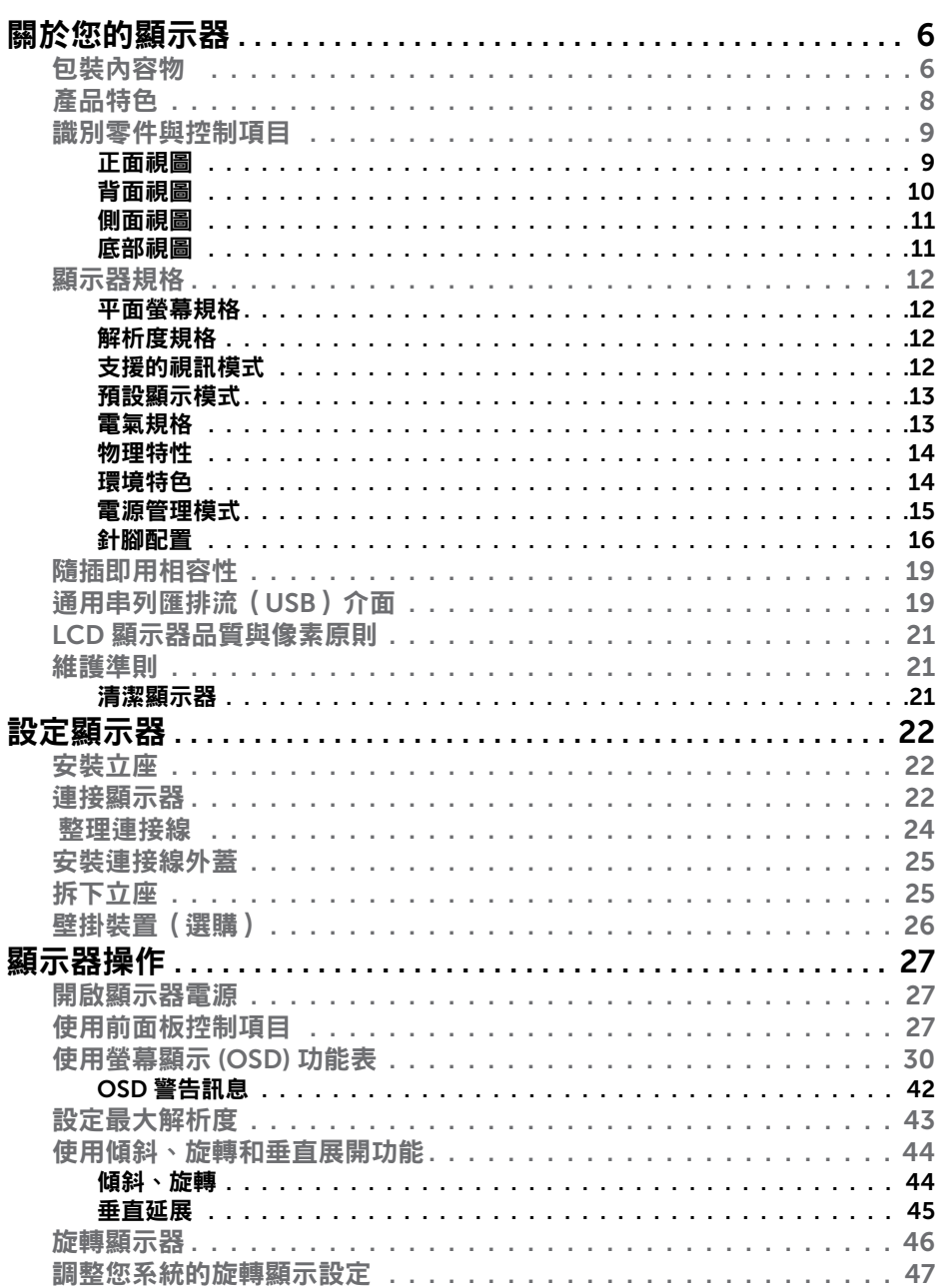

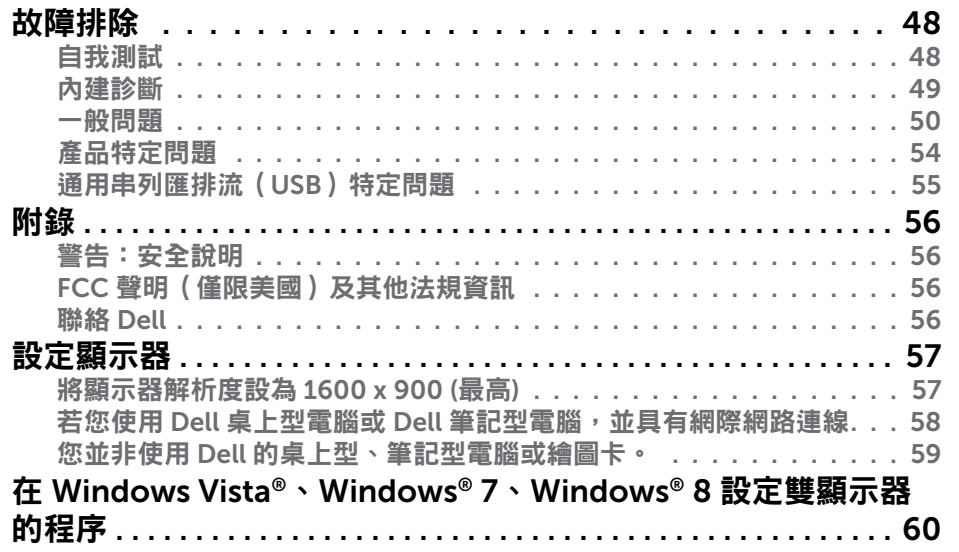

## <span id="page-3-0"></span>關於您的顯示器

## 包裝內容物

您的顯示器出貨時隨附下列零組件。請確保您已收到這些零組件,若有短缺, [請聯絡](#page-28-1) Dell。

4 注意: 部分項目可能屬於選購品, 因此並未與顯示器一同出貨。有些功 能或媒體不適用於某些特定國家。

■ 附註:若要安裝任何立座,請參閱個別立座安裝指南以取得安裝指示。

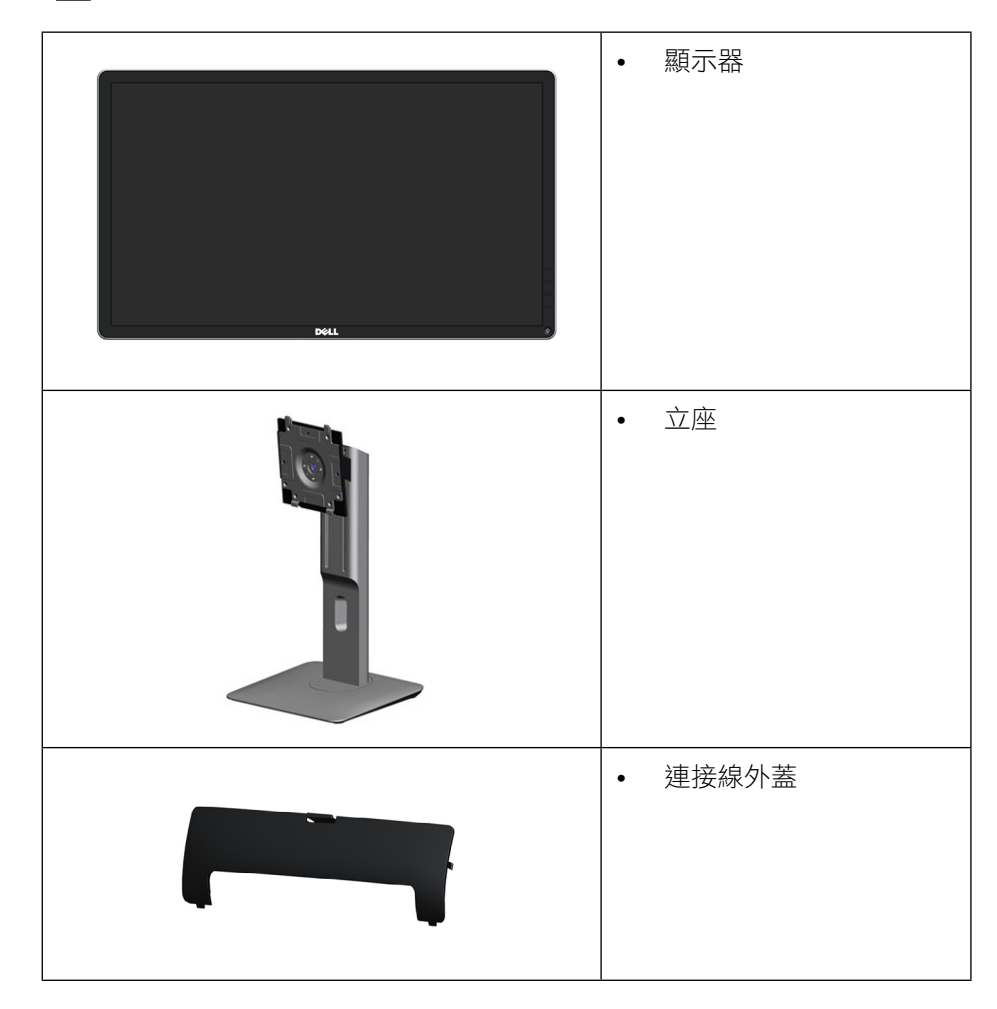

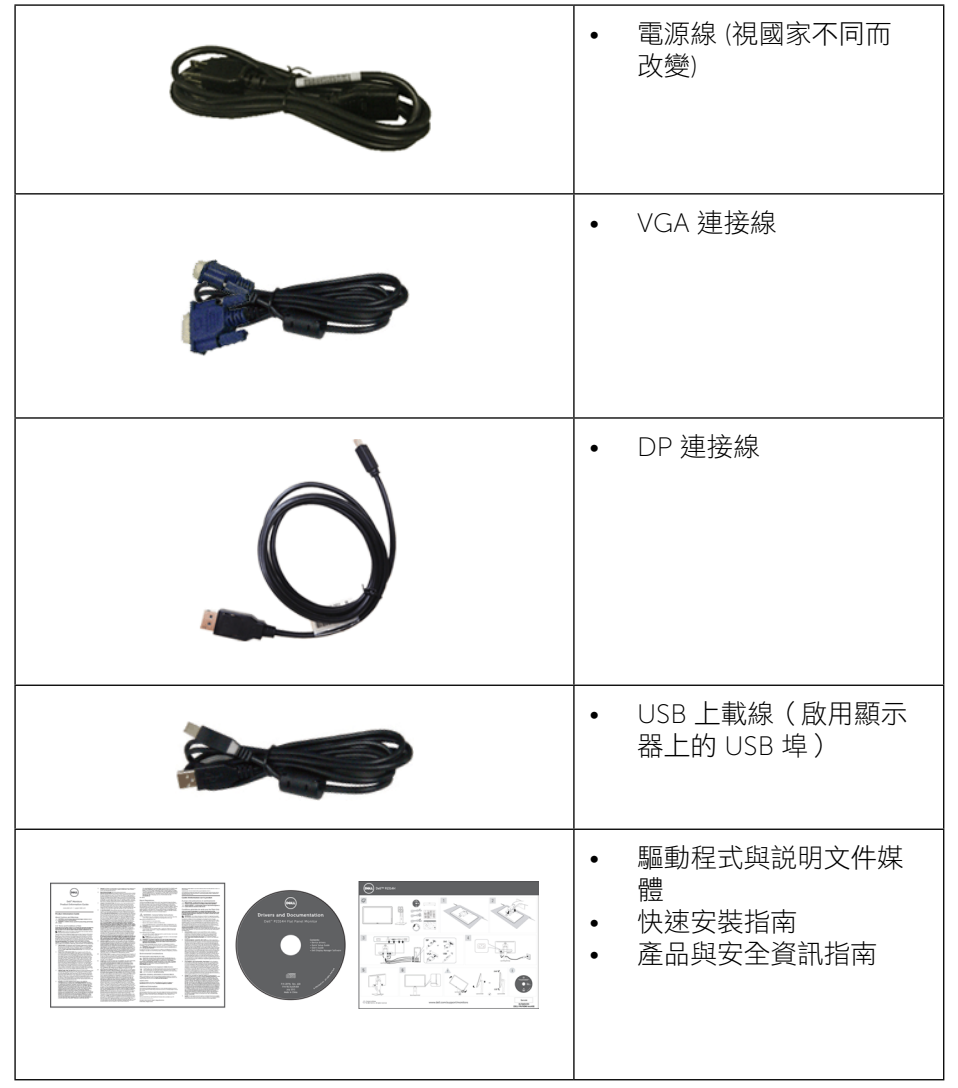

<span id="page-4-0"></span>產品特色

Dell P2014H 平面顯示器採用主動式矩陣、薄膜電晶體 (TFT)、液晶顯示技術 (LCD), 及 LED 背光。顯示器特色包括:

- 49.41 公分 (19.5 吋) 主動區域顯示 (對角線測量), 1600 x 900 解析度, 以 及較低解析度的全螢幕支援能力。
- 前後、左右、上下伸展以及旋轉調整功能。
- 可拆式立座以及符合影像電子標準協會 (VESA™) 的 100 公釐載掛孔, 提供 彈性的載掛方案。
- 隨插即用功能(若系統支援)。
- 街幕顯示 (OSD) 調整功能,可輕鬆設定以達成螢幕最佳化表現。
- 軟體與說明文件媒體內含資訊檔 (INF)、影像色彩校正檔 (ICM)、Dell 顯示器 管理程式軟體應用程式,以及產品說明文件。顯示器隨附光碟內含 Dell 顯 示管理程式。
- 安全鎖插孔。
- 支架鎖。
- 資產管理功能。
- 符合能源之星標準。
- 符合 EPEAT 金級標準。
- 符合 RoHS 規範。
- 減少使用 BFR/PVC。
- 面板只採用無砷玻璃與無水銀材質。
- 能源計量表顯示出顯示器目前的耗電程度。
- TCO 認證之顯示器。

#### 識別零件與控制項目

#### 正面視圖

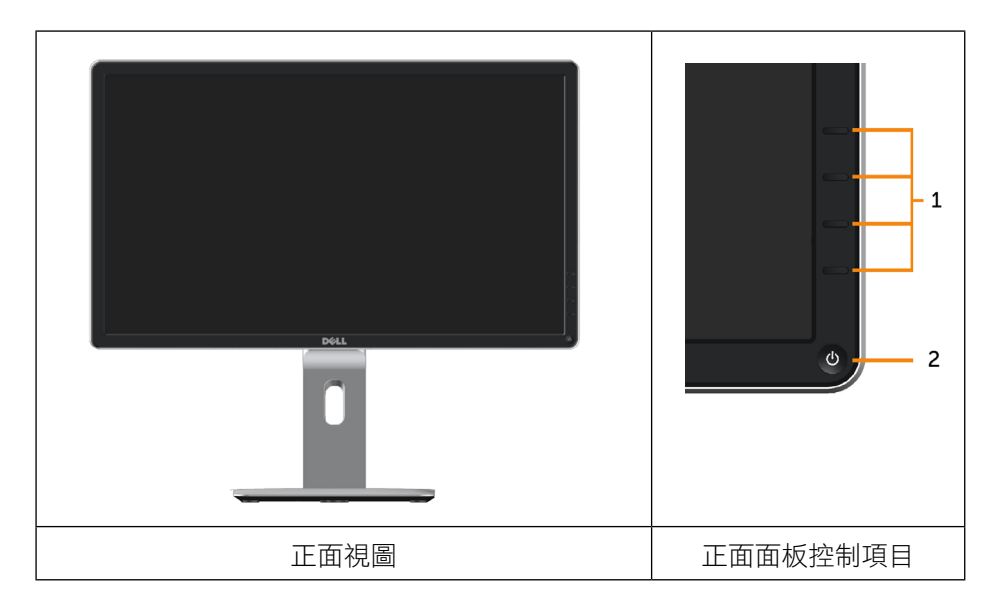

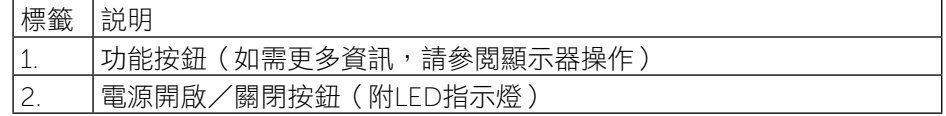

<span id="page-5-0"></span>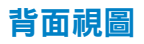

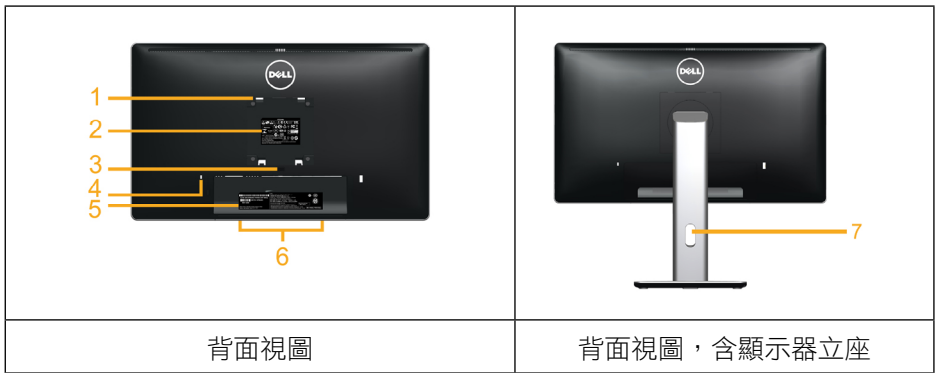

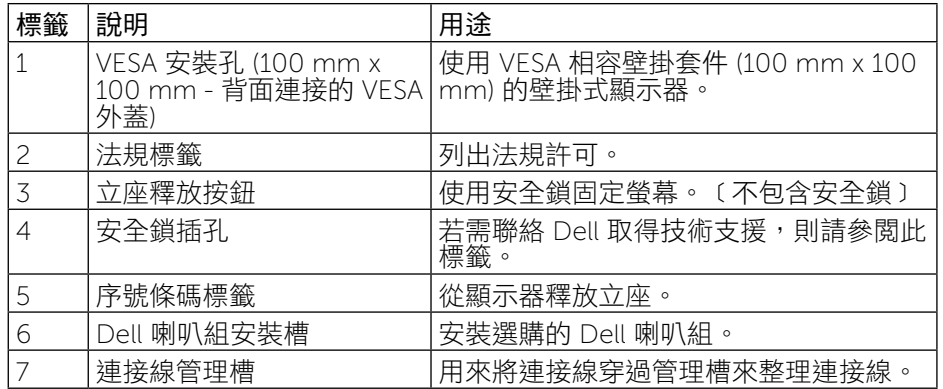

## 側面視圖

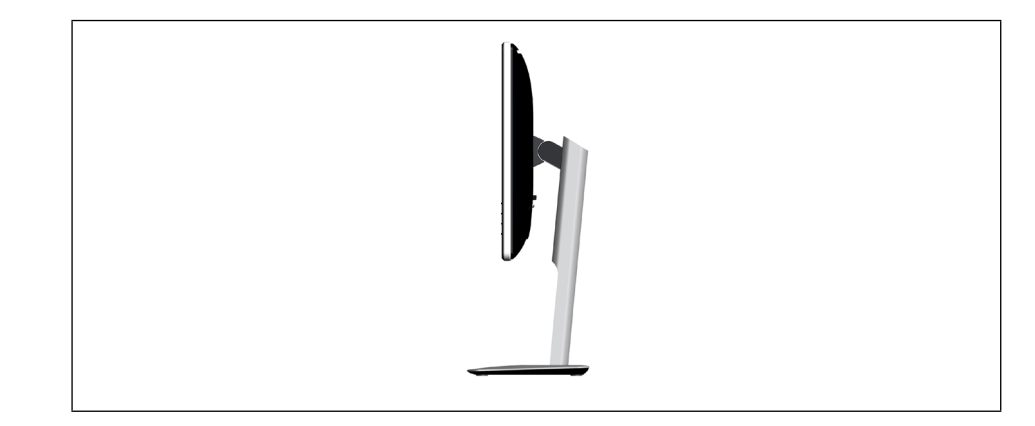

#### 底部視圖

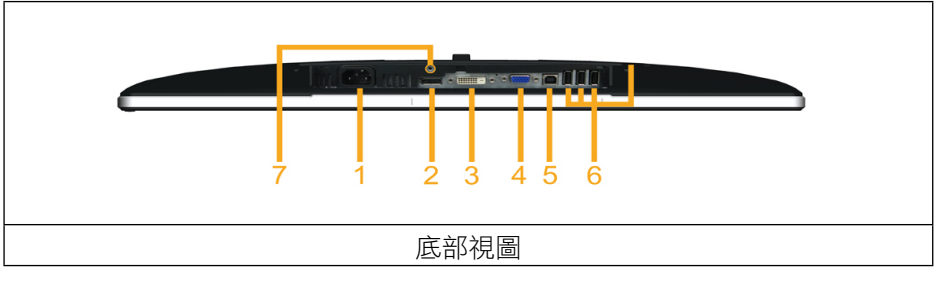

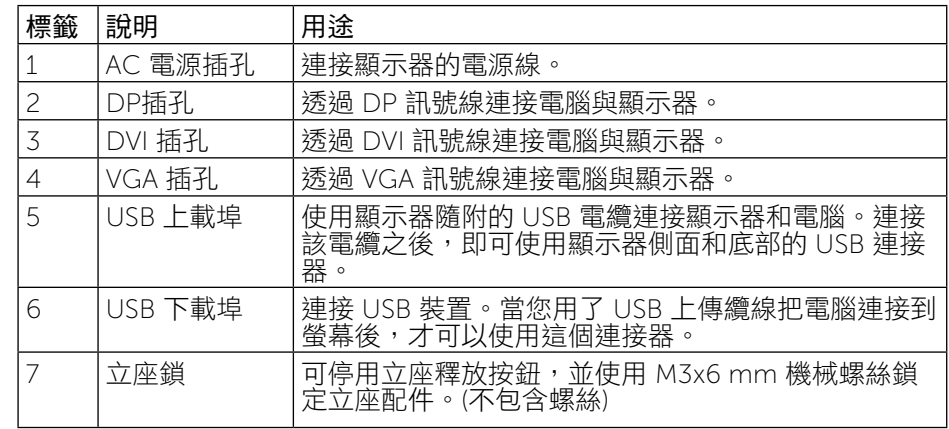

## <span id="page-6-1"></span><span id="page-6-0"></span>顯示器規格

### 平面螢幕規格

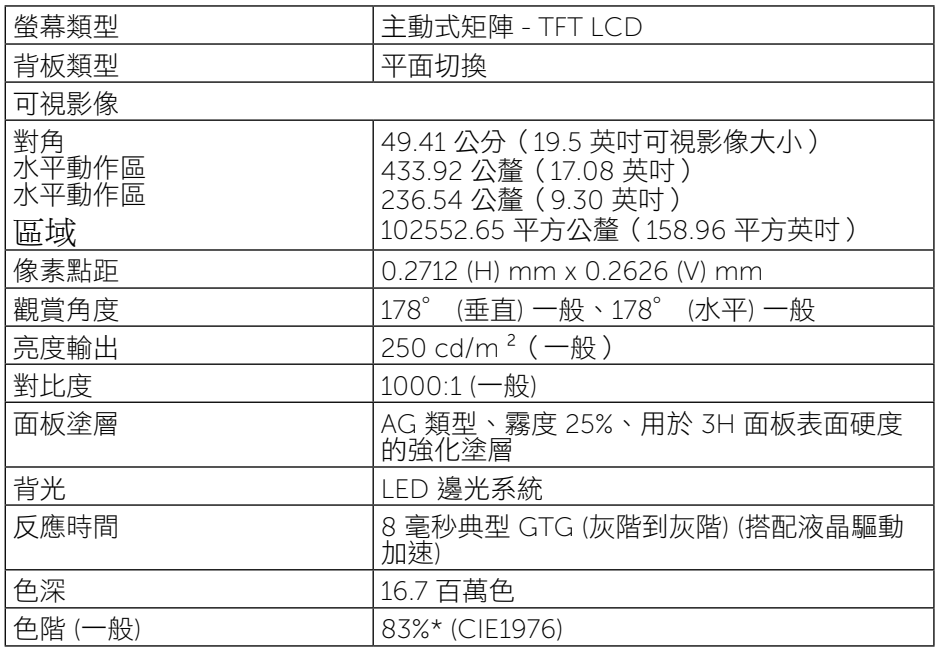

\*[P2014H] 色階(一般)係依據 CIE1976 (83%) 與 CIE1931 (72%) 測試標準計 算。

### 解析度規格

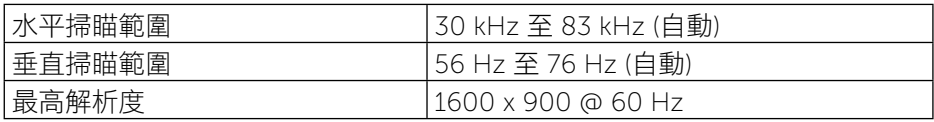

## 支援的視訊模式

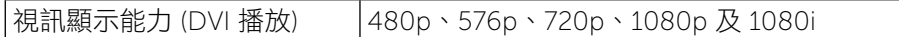

## 預設顯示模式

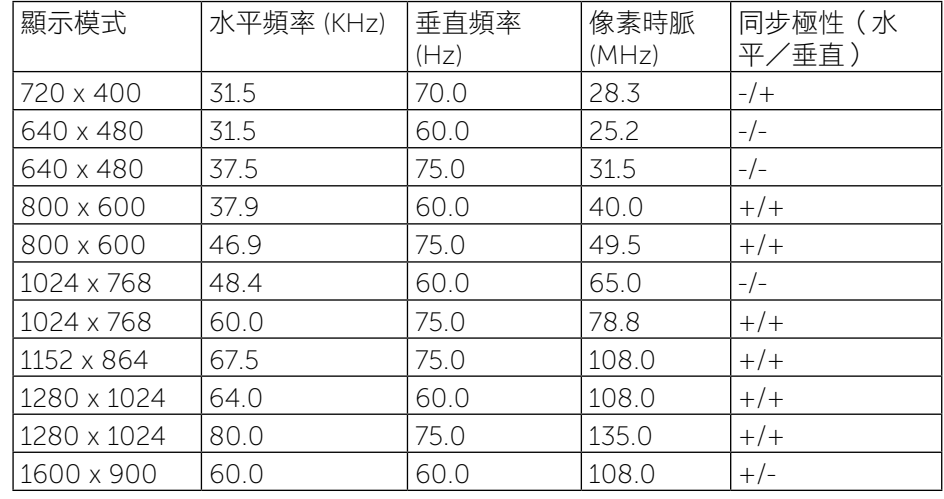

#### 電氣規格

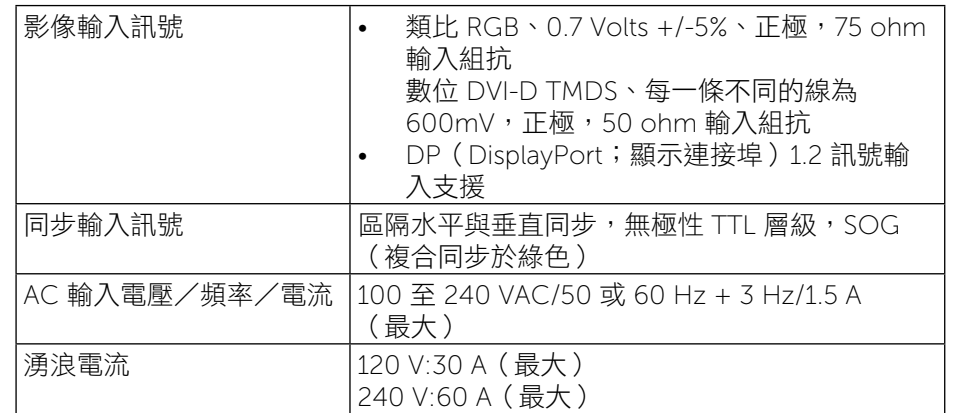

## <span id="page-7-0"></span>物理特性

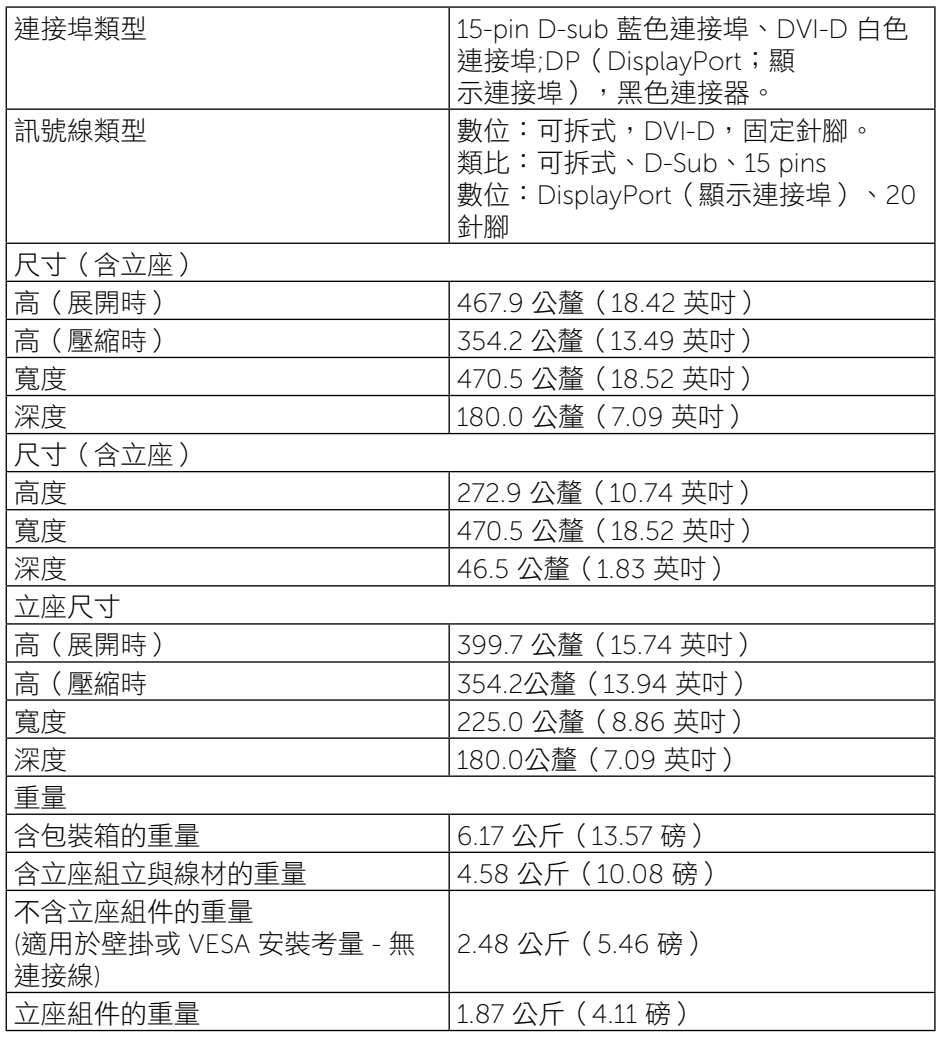

#### 環境特色

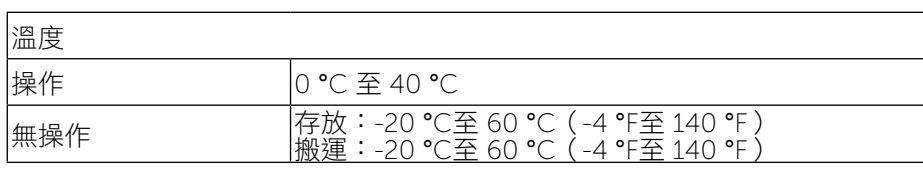

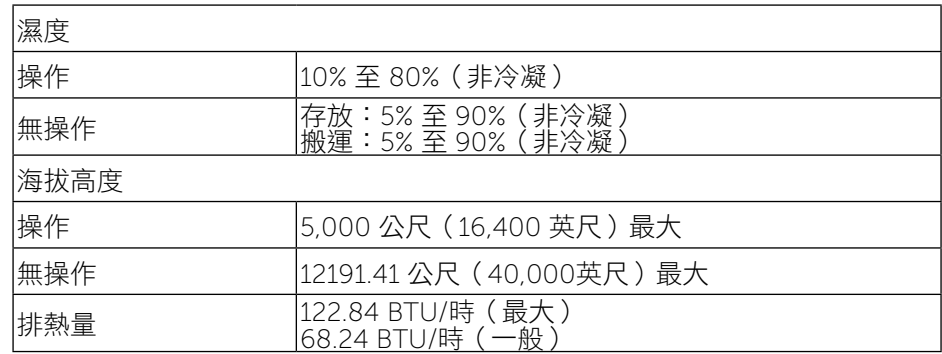

## <span id="page-7-1"></span>電源管理模式

若您的電腦有安裝 VESA DPM™ 相容繪圖卡或軟體,則顯示器未使用時會自動 減少耗電量。這稱為省電模式\*。若電腦偵測到鍵盤、滑鼠或其他輸入裝置發出 輸入訊號,則顯示器會自動恢復運作。以下表格列出耗電量以及自動省電功能 的燈號:

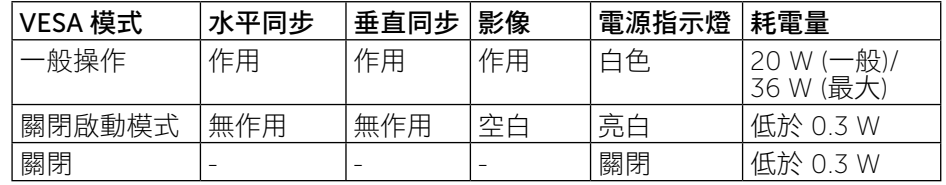

OSD 僅會在一般操作模式下運作。若在關閉啟動模式中按下任何按鈕,即會顯 示下列訊息:

#### **Dell P2014H**

There is no signal coming from your computer. Press any key on the keyboard or move the mouse to wake it up. If there is no display, press the monitor button now to select the correct input source on the On-Screen-Display menu.

啟動電腦與顯示器,進入 OSD。

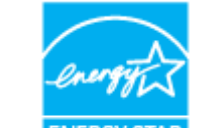

<span id="page-8-0"></span>**附註:** 此顯示器符合**能源之星**®標準。  $\,$ 附註: 若要在「關閉」模式下達到零耗電量,則需將電源線從顯示器上拔 除。

針腳配置

### VGA 插孔

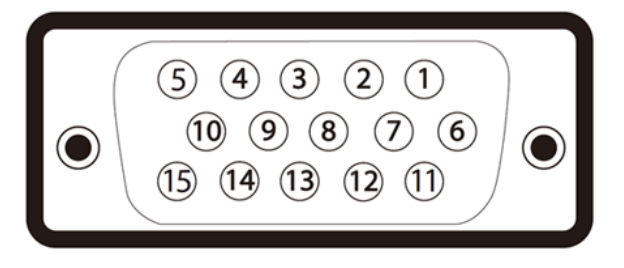

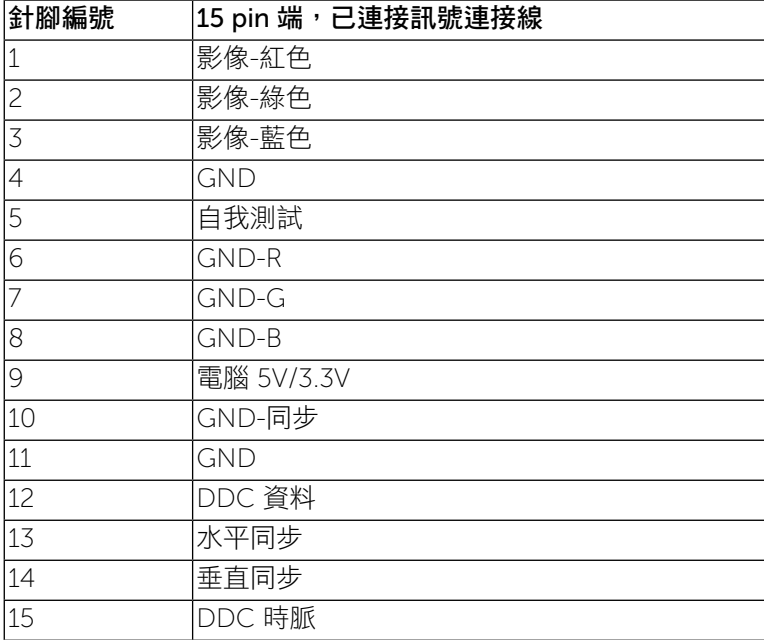

## DVI 插孔

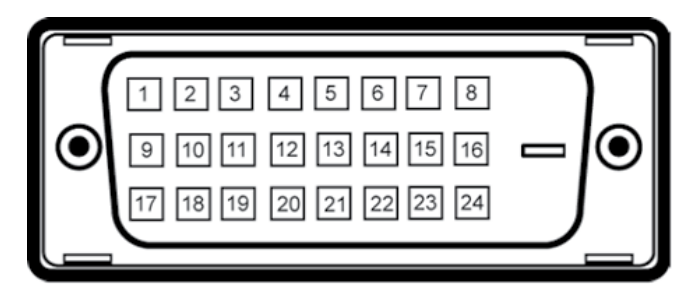

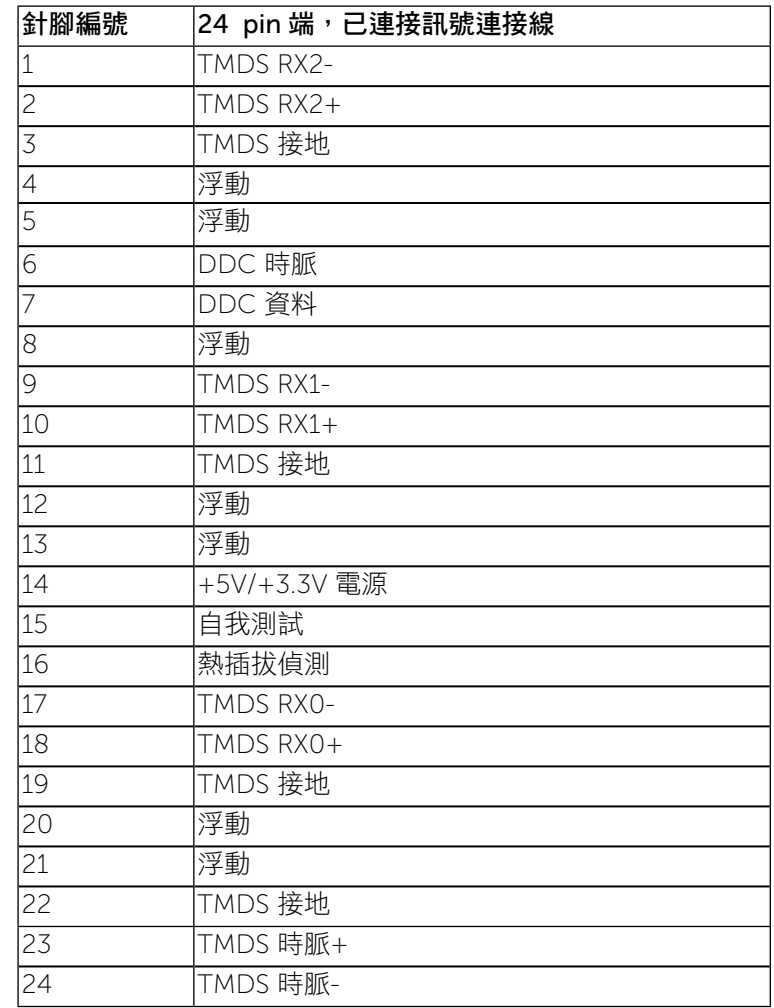

#### <span id="page-9-0"></span>DP 連接器

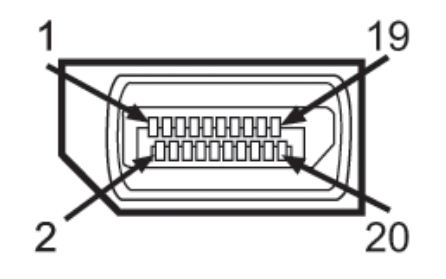

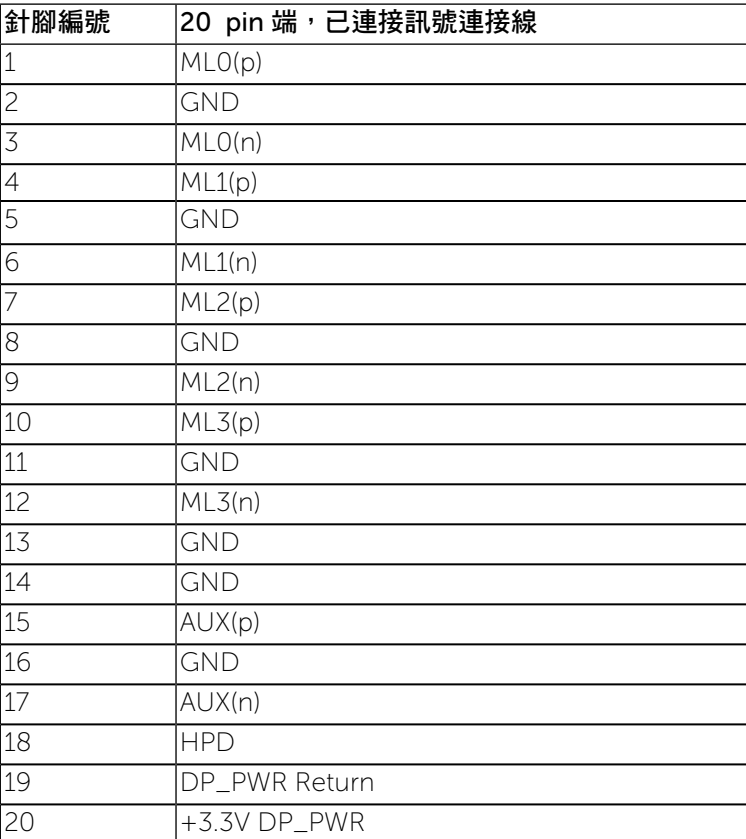

## 隨插即用相容性

您可將此顯示器安裝於任何有隨插即用相容性的系統中。 本顯示器會使用顯示 器資料通道 (Display Data Channel, DDC) 通訊協定, 自動提供其延伸顯示識 別資料 (Extended Display Identification Data, EDID)給系統,因此系統便能 自行設定並將顯示器設定值最佳化。 大多數的顯示器安裝均為自動執行, 您可 自行選擇不同設定。 如需更多顯示器設定的相關資訊,請參閱操作顯示器。

## 通用串列匯排流(USB)介面

此部分提供您有關您顯示器左方可用的 USB 埠資訊。

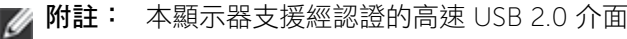

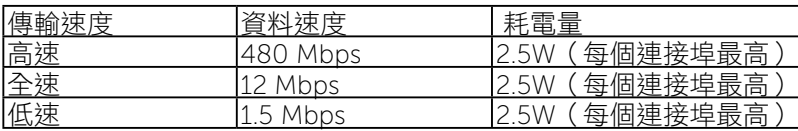

#### USB 上載連接器

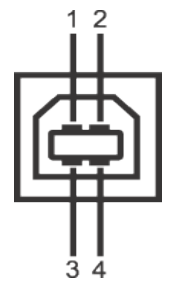

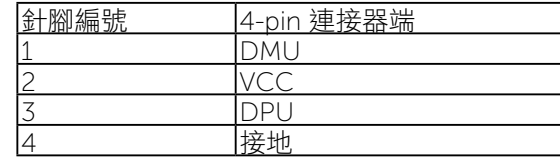

<span id="page-10-0"></span>USB 下載連接器

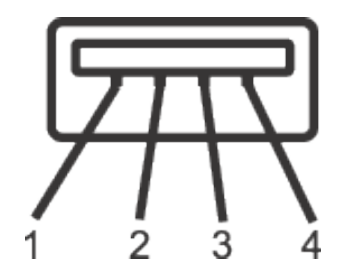

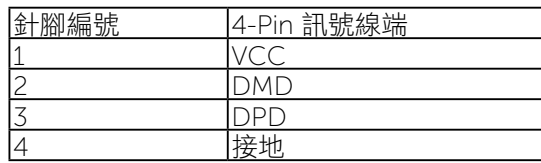

#### USB 連接埠

- 1 個上載 背面
- 4 個下載 背面
- 附註: USB 2.0 功能需要一台 USB 2.0 相容的電腦。
- 附註: 顯示器的 USB 介面僅在顯示器開啟或於省電模式中可運作。 若您 關閉顯示器然後再開啟,連接的周邊設備需要數秒鐘才能恢復正常 功能。

## LCD 顯示器品質與像素原則

在 LCD 顯示器的製造過程中,有一或多個像素保持不變狀態並非異常情況,而 且這很難看見且不會影響顯示品質或使用性。如需更多有關 Dell 顯示器品質與 像素原則的資訊,請瀏覽 Dell 支援網站: [www.dell.com/support/monitors](http://www.dell.com/support/monitors)。

維護準則

#### 清潔顯示器

▲ 警告:清潔顯示器前,請先閱讀並遵守安全説明事項。

▲ 警告:清潔顯示器前,請將顯示器的電源線從插座上拔除。

拆開包裝、清潔或搬動顯示器時,最好依照以下清單所列的指示操作:

- 若要清潔防靜電螢幕,請用乾淨的軟布沾水後,稍微沾濕。可行時,使 用適合防靜電塗層的特製螢幕清潔紙或溶液。請勿使用含苯、稀釋劑、 氨、研磨劑的清潔劑或壓縮空氣。
- 使用稍微用溫水沾濕的軟布清潔塑膠部位。請勿使用任何去污劑,以免 去污劑在顯示器上留下霧狀痕跡。
- 若您拆開顯示器包裝箱時發現白色粉末,請用清潔布清除。
- 請小心搬動顯示器,因為深色系列顯示器比淺色系列顯示器較容易在刮 傷後留下白色刮痕。
- 為了維持顯示器的最佳影像品質,請使用動態變換的螢幕保護程式,並 在不使用時關閉顯示器電源。

<span id="page-11-0"></span>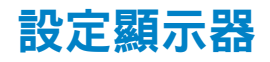

## 安裝立座

附註:立座於顯示器出廠出貨時已經拆下。

附註:這適用於含有立座的顯示器。購買任何其他立座時,請參閱個別立 座安裝指南以取得安裝指示。

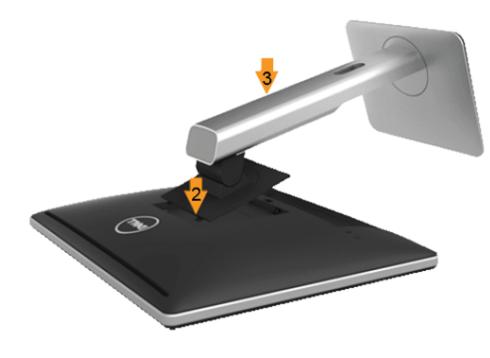

#### 安裝顯示器立座:

- 1. 移除外蓋並將顯示器放在立座上。
- 2. 將立座上方部位的兩個垂片對齊顯示器背面的溝槽。
- 3. 按壓立座,直到立座卡入定位為止。

## <span id="page-11-1"></span>連接顯示器

警告:開始進行此章節的任何程序前,請遵循安全説明的指示。  $\triangle$ 

將顯示器接至電腦:

- 1. 將電腦關機,然後拔除電源線。
- 2. 將白色(數位 DVI-D)或藍色(類比 VGA)或黑色 (DisplayPort) 電纜 的顯示接頭線接至電腦背後對應的影像連接埠。請勿同時將兩條連接線 至相同的電腦。只有在連接兩台具備適當影像系統的不同電腦時,才可 使用兩種訊號線。

連接白色 DVI 連接線

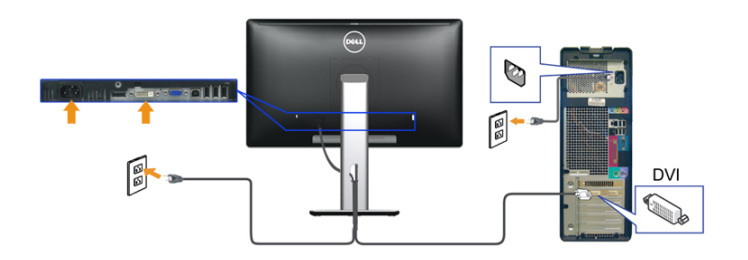

連接藍色 VGA 訊號線

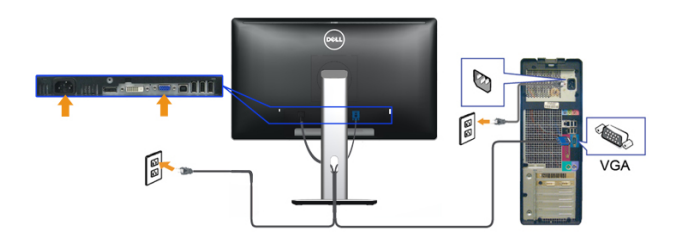

連接黑色 DP 線纜

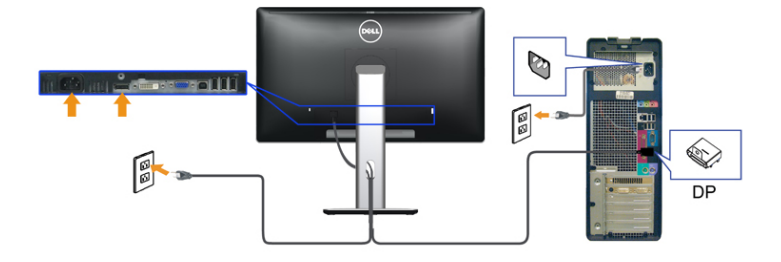

注意:圖片僅限用於說明用途。電腦的外觀可能有所不同。

#### <span id="page-12-0"></span>連接 USB 線纜

在您完成連接 DVI/VGA/DP 線纜後,請依照下方程序將 USB 線連接至電腦,並 完成您的顯示器設定:

1. 將上載 USB 線 (線纜隨附)接至顯示器上載埠,以及您電腦上適當的 USB 埠(細節請見底視圖)。

 2. 將 USB 周邊設備連接至顯示器的下載 USB 埠(側邊或底部)。 (細節 請參閱側邊或底視圖。)

- 3. 將電腦與顯示器的電源連接線插入附近的電源插座。
- 4. 打開顯示器與電腦。

若您的顯示器有顯示影像,便表示安裝完成。 若顯示器沒有顯示影像,請參見 **顯示[器疑難排解](#page-24-1)。** 

5. 請使用顯示器底座上的連接線整理槽整理線纜。

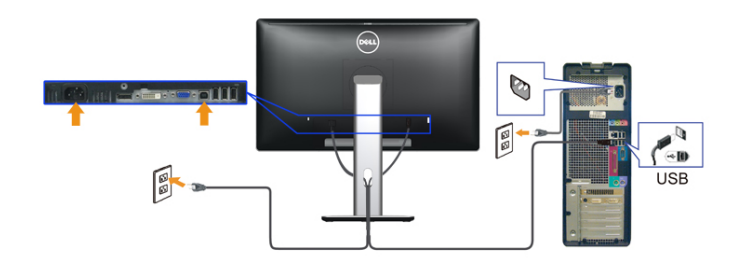

## 整理連接線

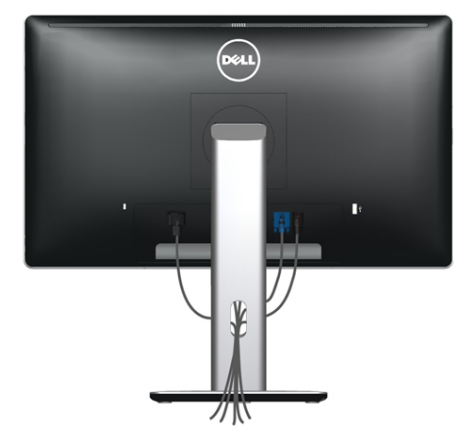

將所有必要的連接線連接至顯示器與電腦之後,(請參[閱連接顯示器](#page-11-1)以瞭解連 接線連接方式),請如上圖所示使用連接線管理槽來整理所有連接線。

#### 安裝連接線外蓋

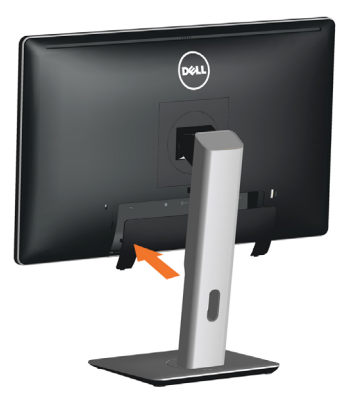

#### 拆下立座

- 附註:若要避免在拆下立座時刮傷 LCD 螢幕, 請務必將顯示器放在乾 淨的表面。
- 附註:這適用於含有立座的顯示器。購買任何其他立座時,請參閱個別 立座安裝指南以取得安裝指示。

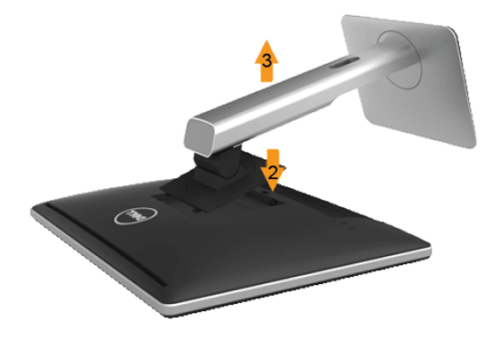

#### 拆下立座:

- 1. 將螢幕放置於平面上。
- 2. 按下並按住立座釋放按鈕。
- 3. 將立座從顯示器上抬起。

## <span id="page-13-0"></span>壁掛裝置(選購)

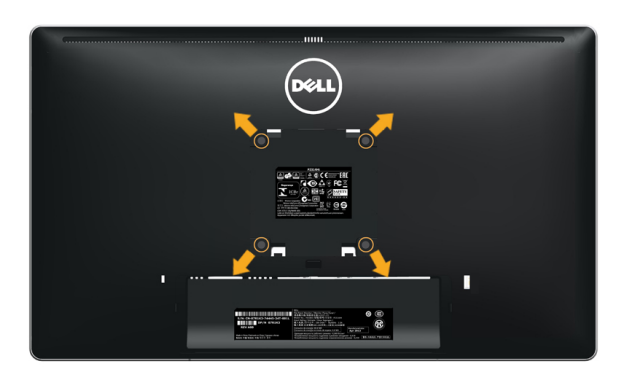

(螺絲尺寸:M4 x 10 公釐)。

請參閱符合 VESA 標準的壁掛組件隨附說明。

- 1. 將顯示器放在舖有平穩桌面的軟布或軟墊上。
- 2. 拆下立座。
- 3. 使用螺絲起子拆下固定塑膠護蓋的四顆螺絲。
- 4. 將壁掛安裝組件中的固定架安裝至 LCD 上。
- 5. 依照壁掛安裝組件隨附的說明,將 LCD 安裝在牆上。
- 附註:僅供與 UL 列出之最輕重量/負重能力為 2.48 公斤的壁掛安裝架 Ø ……<br>搭配使用。

顯示器操作 開啟顯示器電源 按下 (b) 按鈕以開啟顯示器

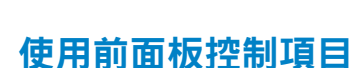

使用顯示器前方的控制按鈕,調整顯示之影像的特性。在您使用這些按鈕調整 控制項目時,OSD 會在特性變更時顯示特性的數值。

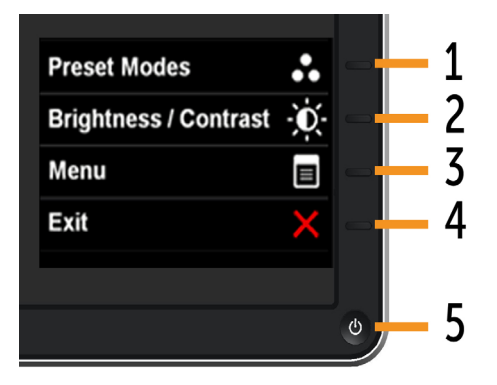

#### 下面的表為前面板按鈕操作說明:

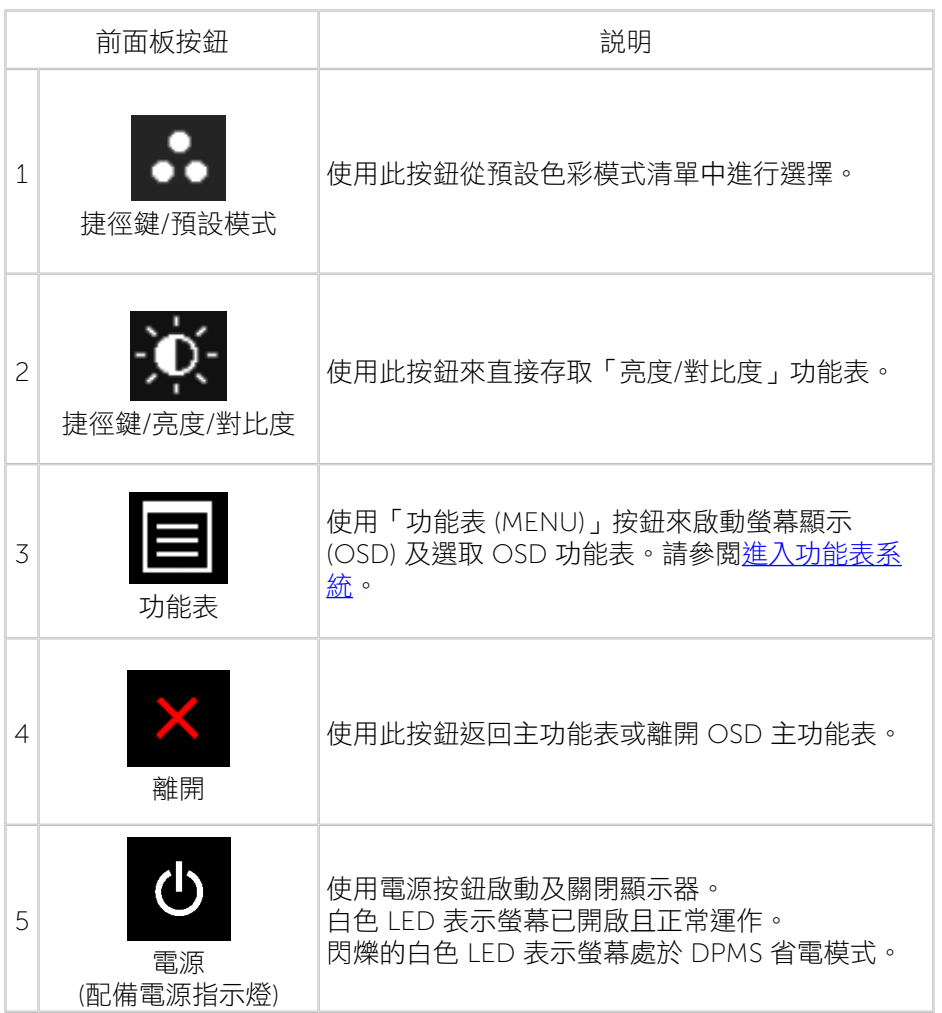

## 前面板按鈕

使用顯示器前方的按鈕,調整影像設定。

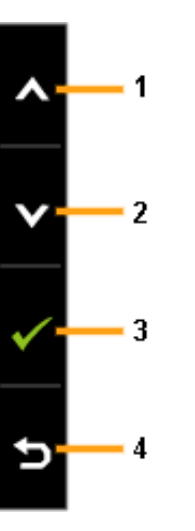

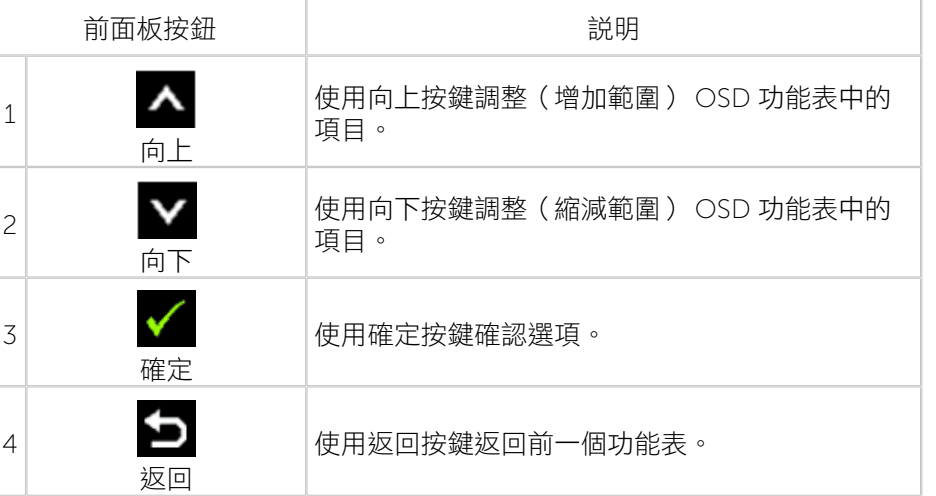

## <span id="page-15-2"></span><span id="page-15-0"></span>使用螢幕顯示 (OSD) 功能表

#### <span id="page-15-1"></span>進入功能表系統

- 附註:若您變更設定,接著進入另一層功能表或離開 OSD 功能表,顯示 器會自動儲存您的變更。若您變更設定後,等待 OSD 功能表消失,亦會 儲存變更。
- 1. 按下功能表按鈕來啟動 OSD 功能表,即會顯示主功能表。

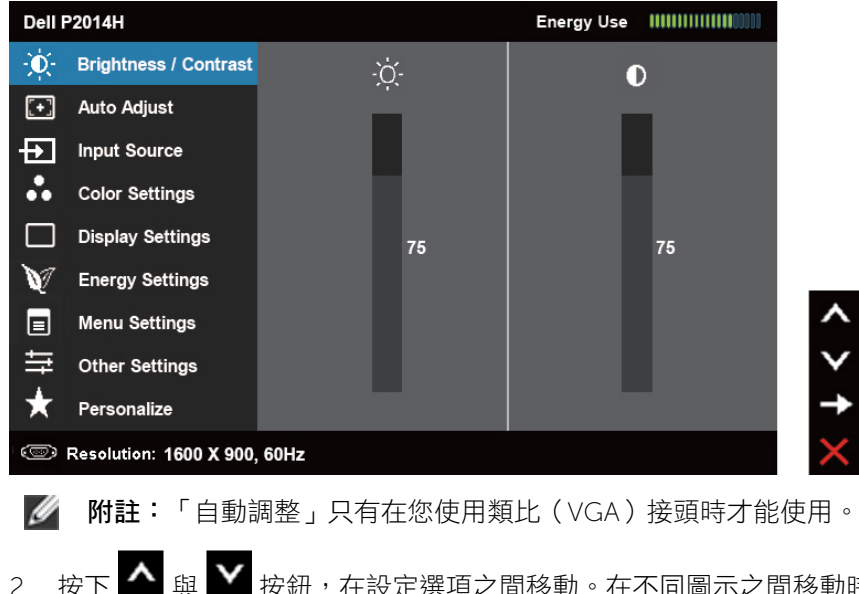

- 2. 按下 與 按鈕,在設定選項之間移動。在不同圖示之間移動時,選 項名稱會反白。請參閱下面的表格以瞭解顯示器所有可用選項的完整清單。
- 附註:「自動調整」只有在您使用類比(VGA)接頭時才能使用。
- 3. 按一次 3 或 7 按鈕來啟動反白的選項。
- 4. 按下 <br  $\overline{M}$  與  $\overline{Y}$  按鈕,選擇所需的參數。
- 5. 按下 之 進入滑桿,然後使用 <>>
感 文 按鈕,依據功能表上的指標,進 行變更。
- 6. 按一次 第六按鈕返回主功能表以選擇其他選項,或按兩次或三次 2 按鈕 來離開 OSD 功能表。

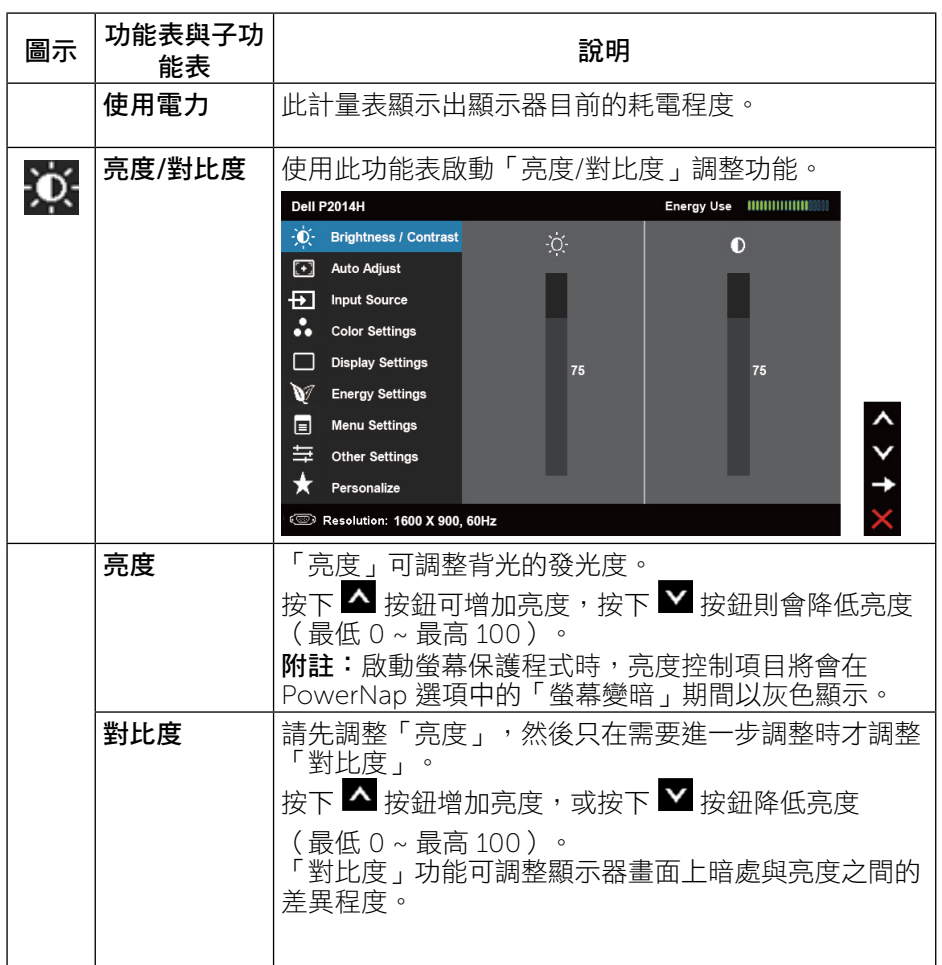

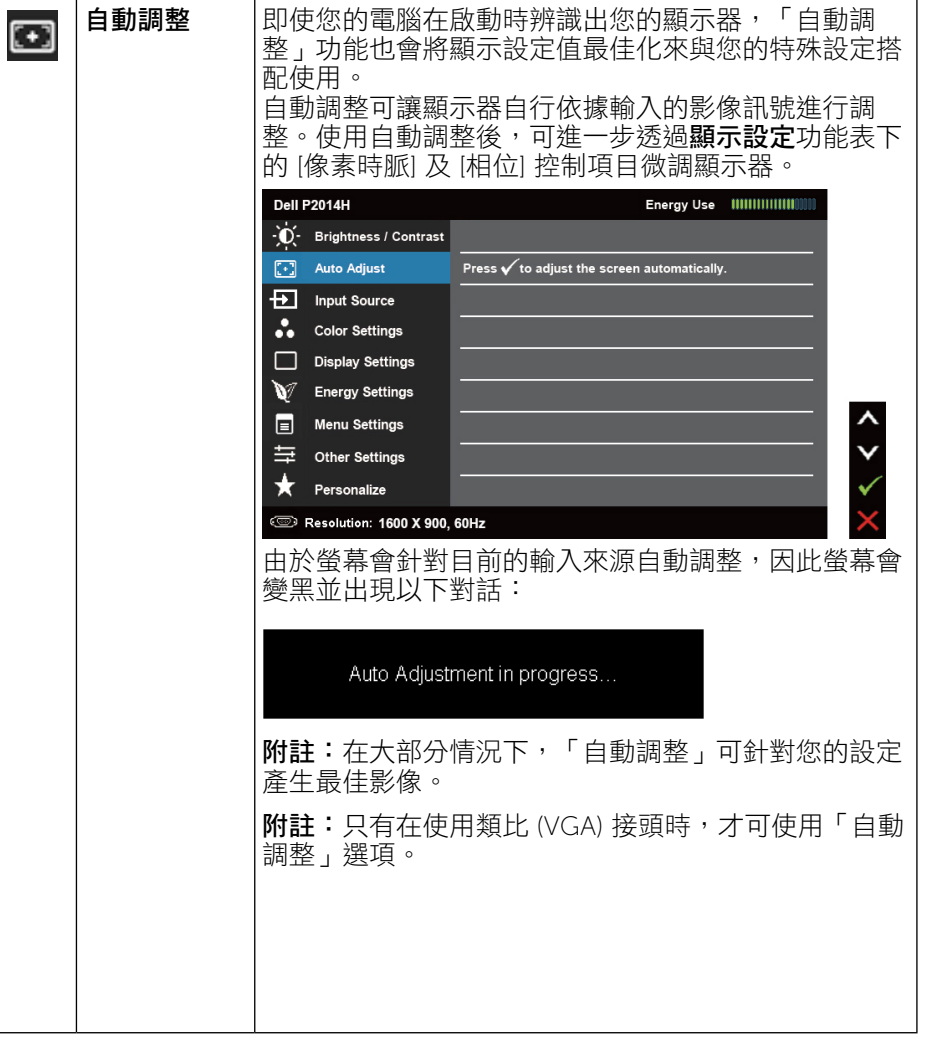

<span id="page-16-0"></span>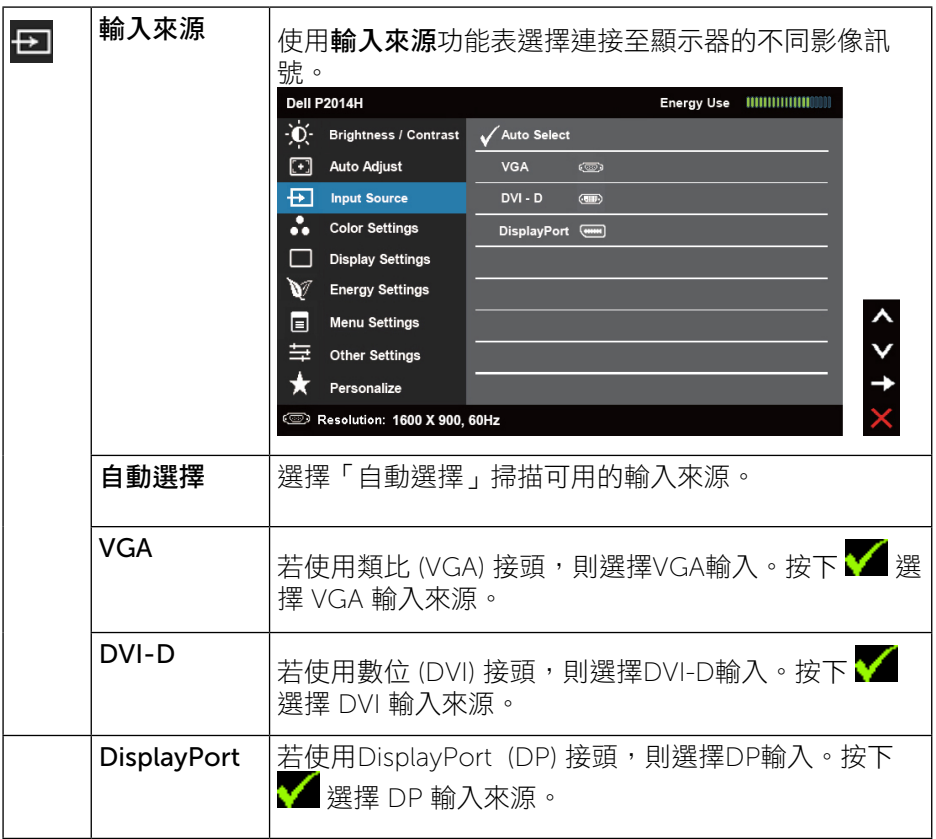

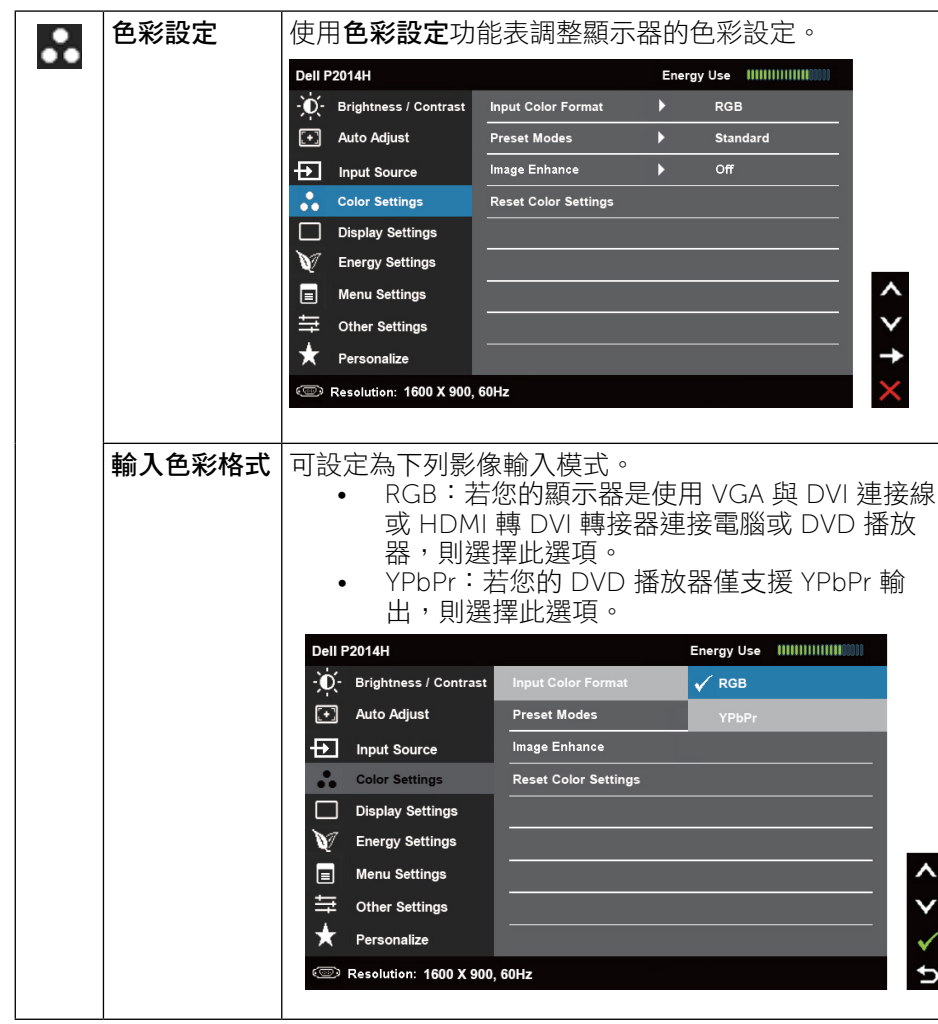

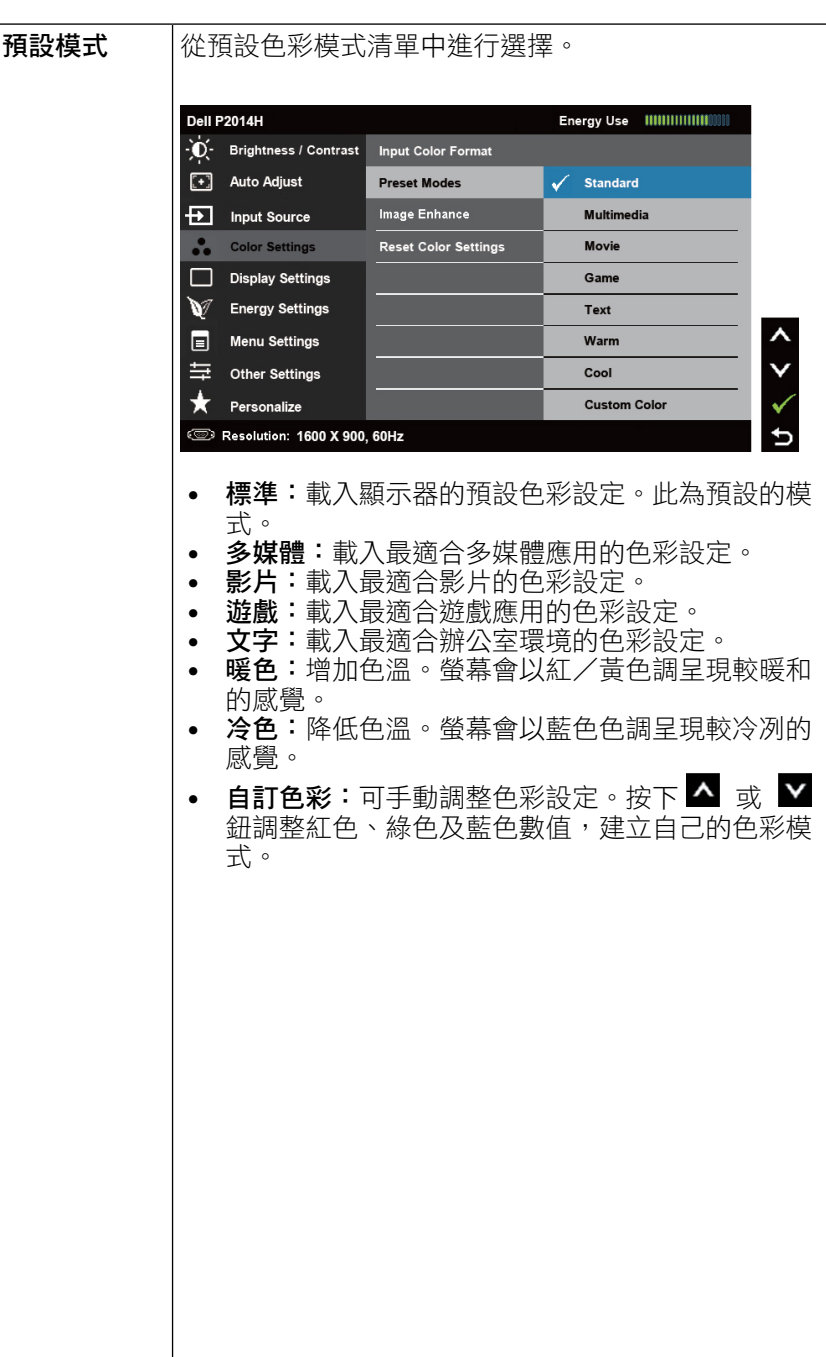

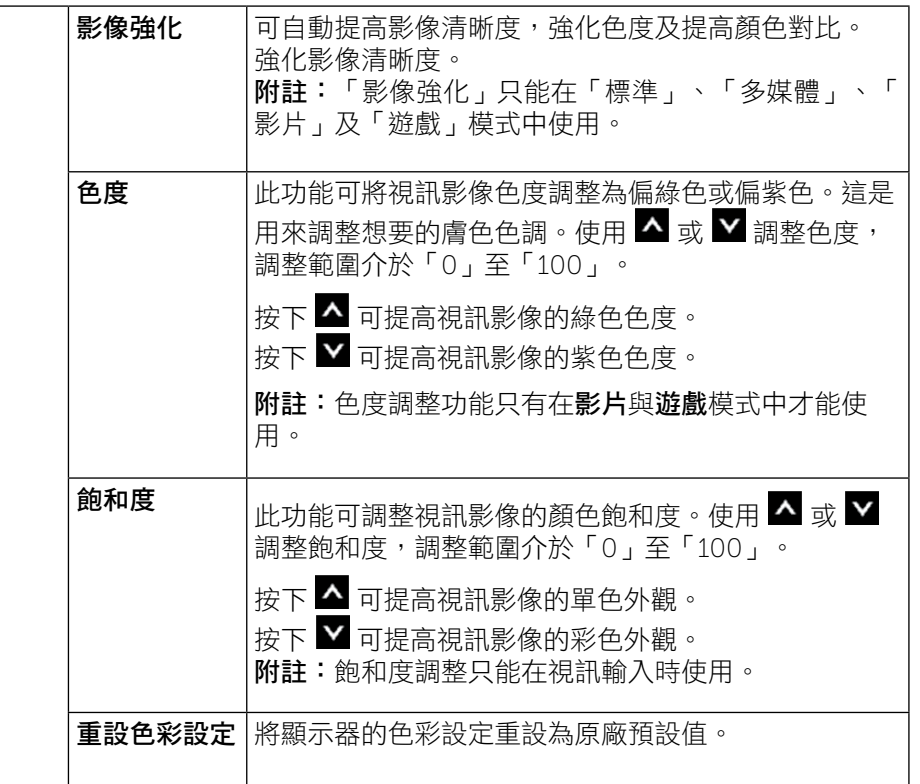

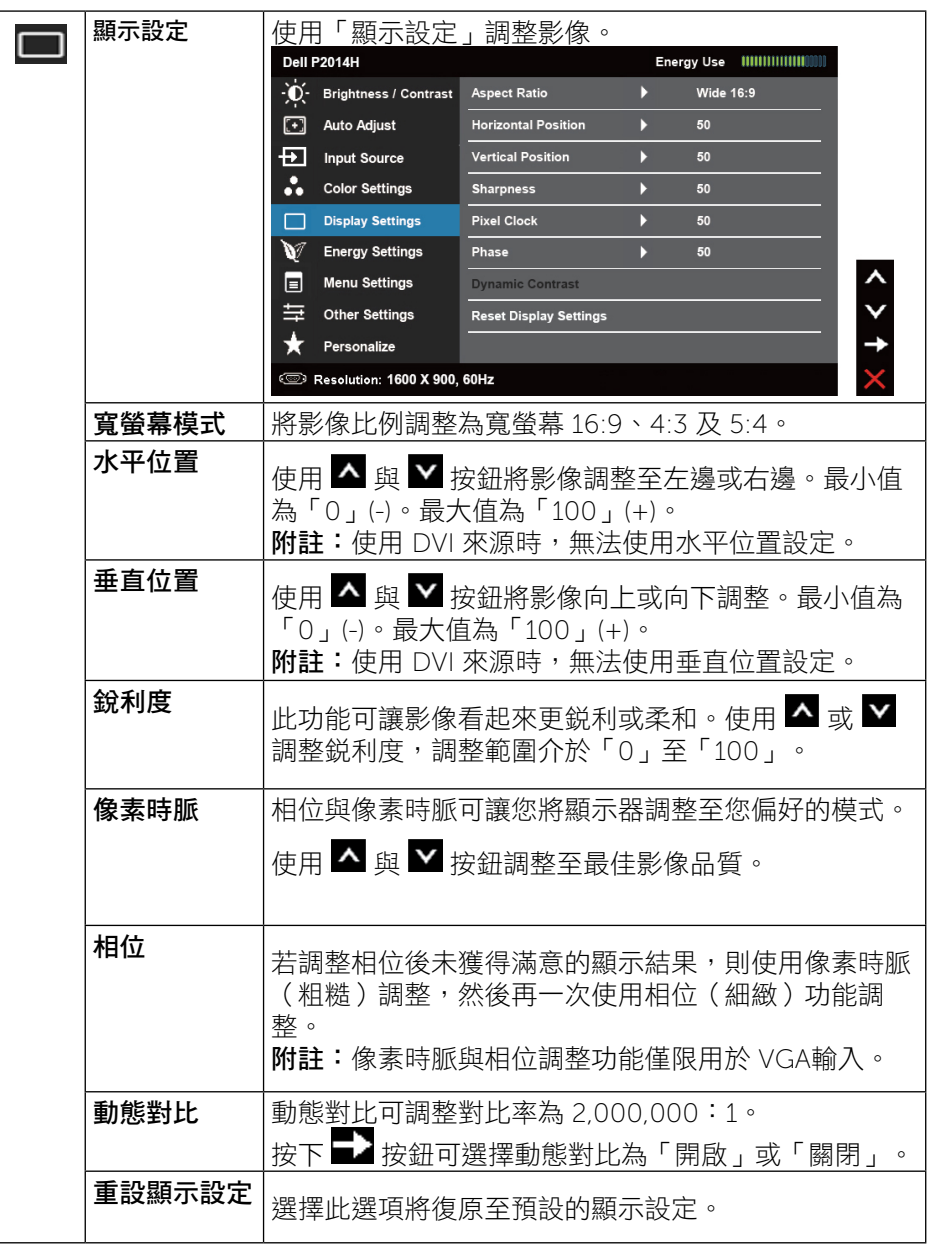

<span id="page-19-0"></span>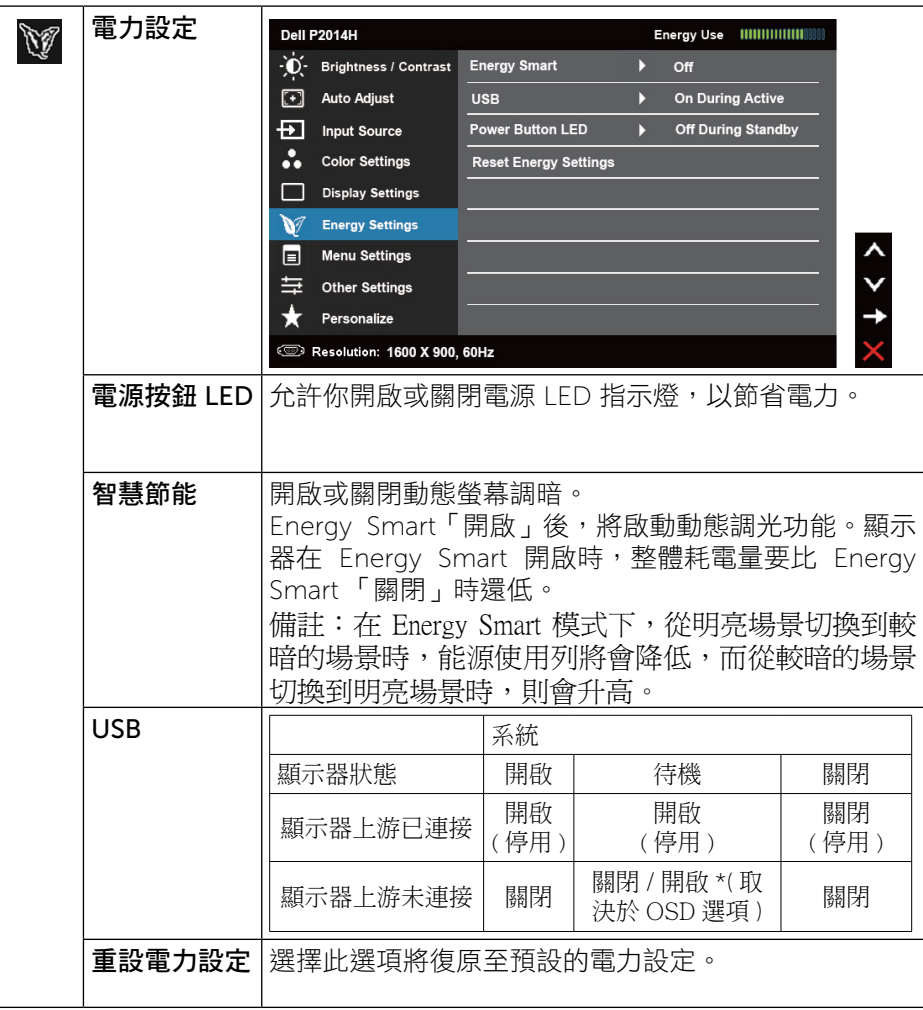

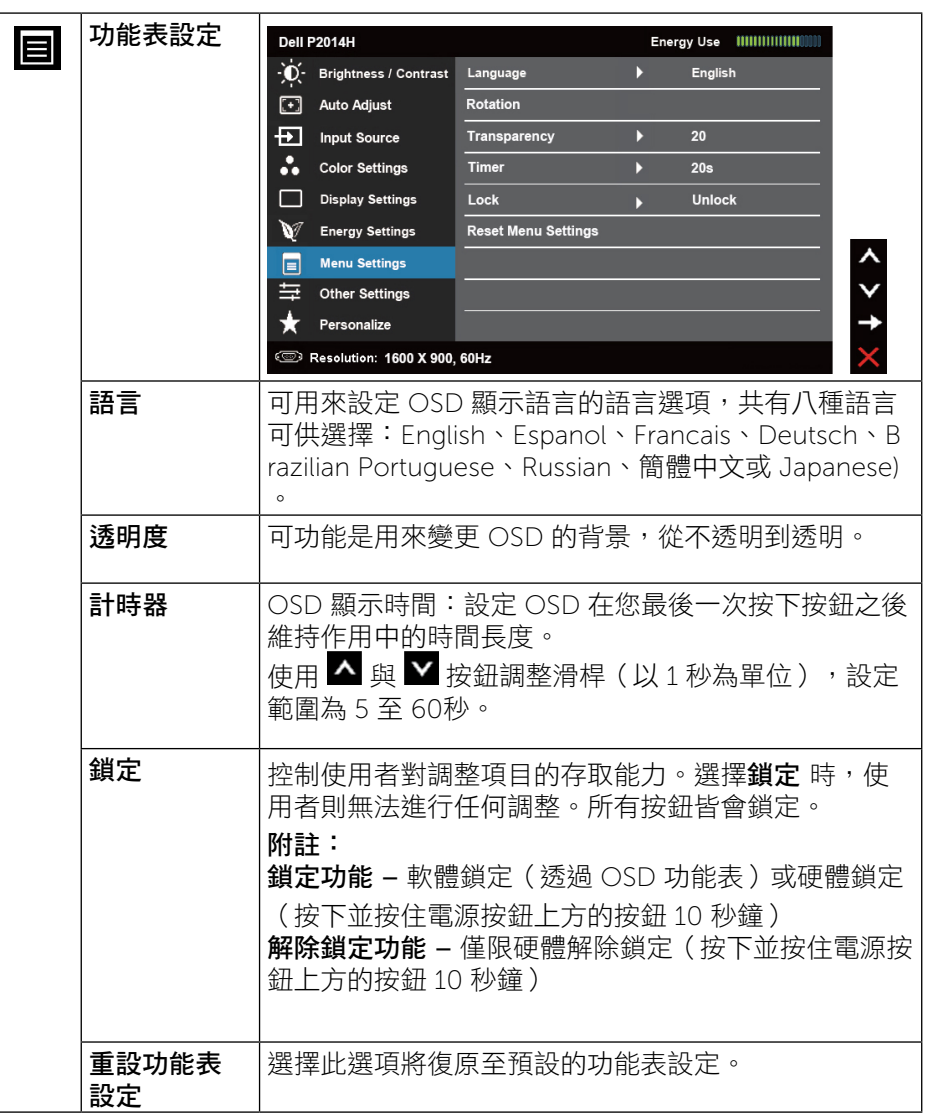

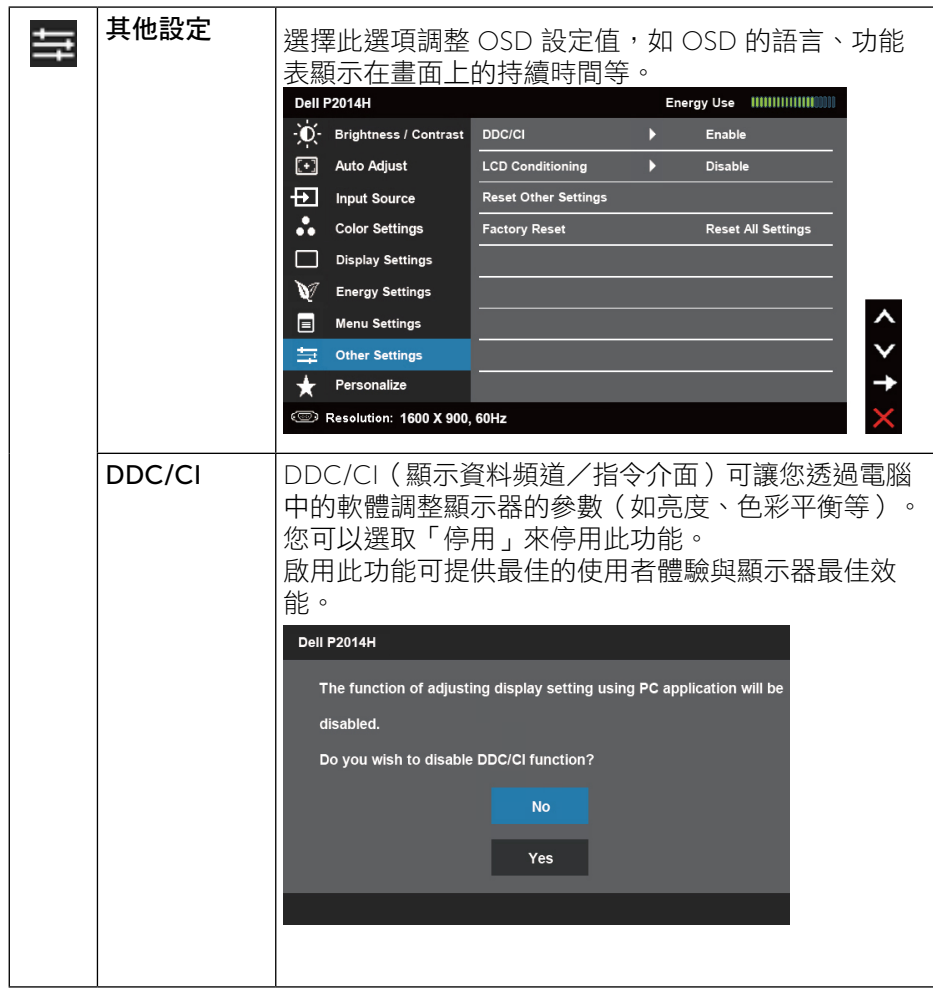

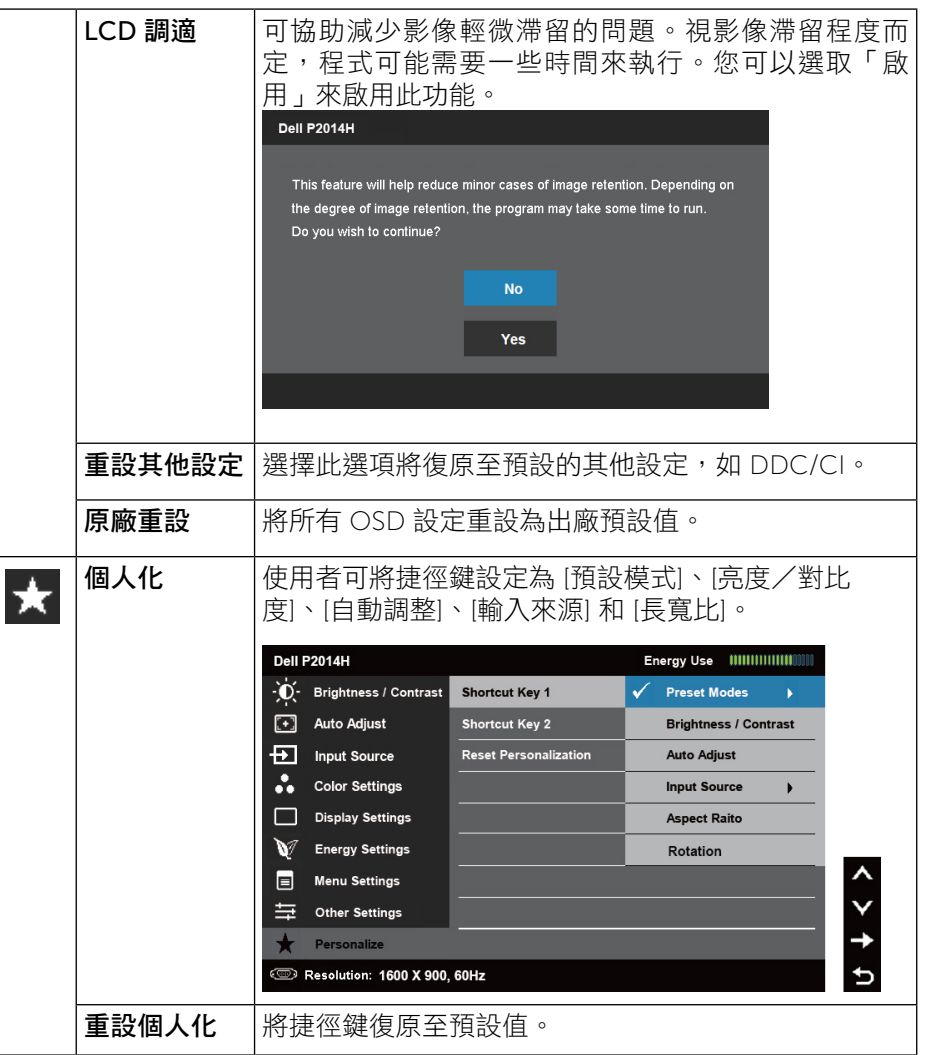

<span id="page-21-0"></span>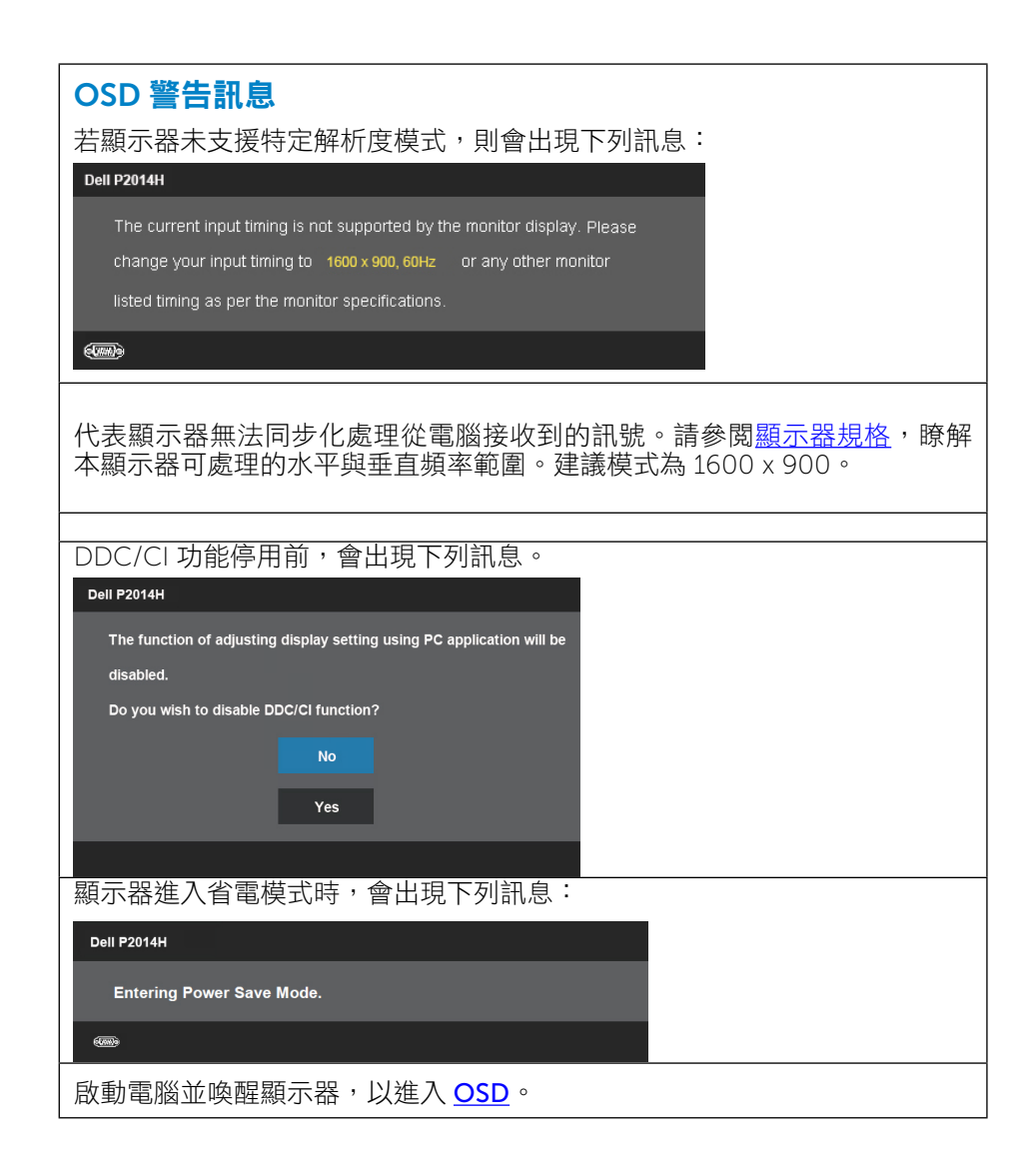

#### 若您按下電源按鈕以外的任何按鈕,則會依據您所選擇的輸入來源,出現下 列其中一項訊息:

#### **Dell P2014H**

There is no signal coming from your computer. Press any key on the keyboard or move the mouse to wake it up. If there is no display, press the monitor button now to select the correct input source on the On-Screen-Display menu.

#### 若選擇 VGA 或 DVI-D 或 DP輸入來源,但未連接 VGA 或 DVI-D或 DP連接 線,則會出現浮動對話方塊,如下所示。

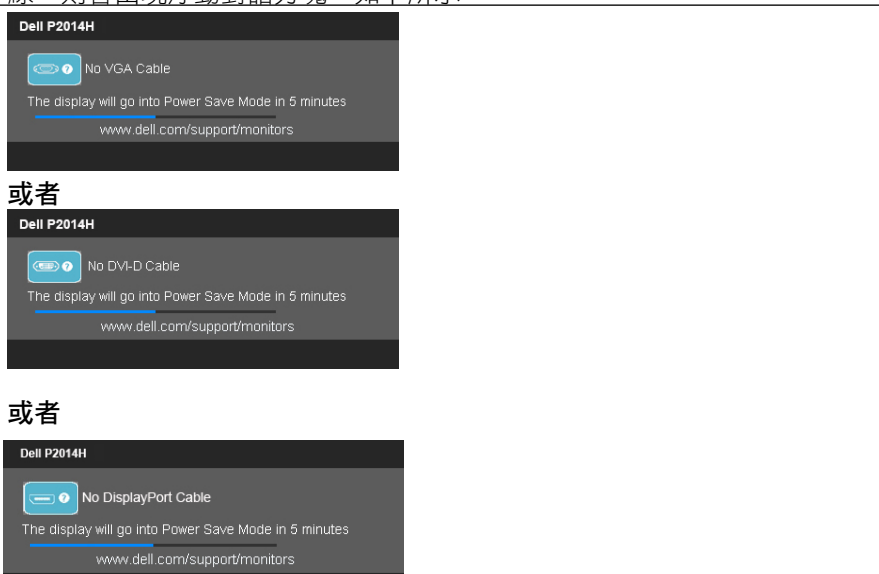

#### 參閱[解決問題,](#page-24-1)瞭解更多資訊。

## 設定最大解析度

使用 Windows Vista®、Windows®7、Windows® 8: 1.僅限 Windows® 8,選擇桌面磚切換為傳統桌面。 2.在桌面上按右鍵,然後點選 [螢幕解析度]。 3.按一下 [螢幕解析度] 的下拉式清單並選取 1600 x 900。 4.按一下 [確定]。

<span id="page-22-0"></span>若找不到 [1600 x 900] 撰項,則需更新您的繪圖卡驅動程式。完成下列其中一 項程序,視您的電腦而定:

若您使用 Dell 桌上型或筆記型電腦:

• 前往 <www.dell.com/support> 輸入您的服務標籤資訊,然後下載繪圖卡 的最新驅動程式。

若您並非使用 Dell 電腦(筆記型或桌上型):

- 前往您電腦的支援網站,然後下載最新的繪圖卡驅動程式。
- 前往您的繪圖卡網站,下載最新的繪圖卡驅動程式。

## 使用傾斜、旋轉和垂直展開功能

附註: 此適用於含腳座的螢幕。購買其他腳座時,請參閱相應的腳座 Ø 安裝指南,以瞭解安裝說明。

## 傾斜、旋轉

您可以透過內建的立架將顯示器傾斜至最舒適的觀賞角度。

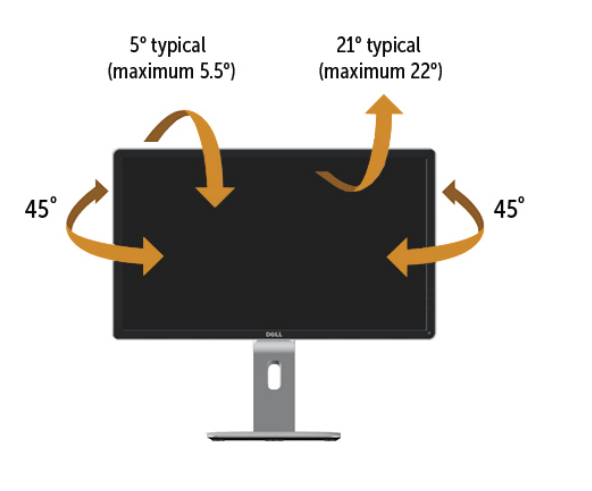

附註: 立架於顯示器出廠出貨時已經拆下。 Ø

#### 垂直延展

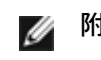

附註: 支架的垂直展開高度最大為 130 mm。下圖顯示了如何垂直展 開支架。

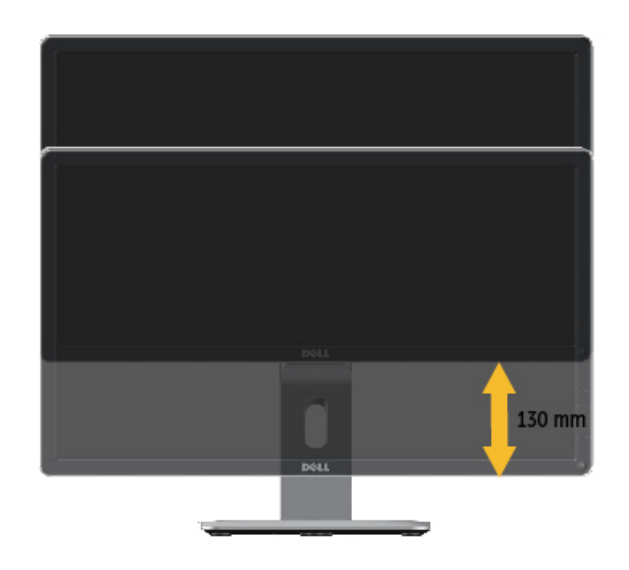

#### <span id="page-23-0"></span>旋轉顯示器

在您旋轉顯示器之前,您的顯示器應完全垂直伸展(垂直延展)並完全傾斜( 傾斜)以避免撞擊顯示器的底邊。

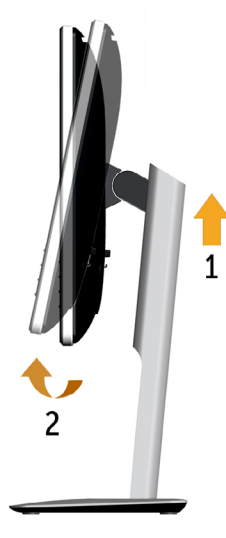

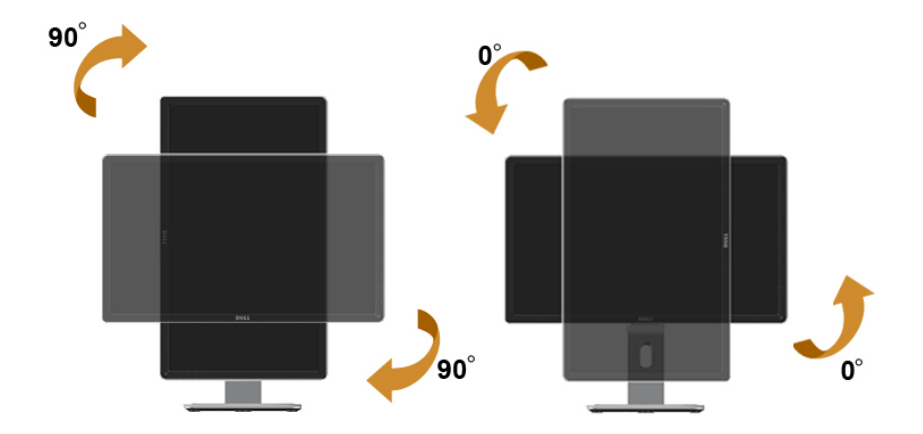

- **// 附註:** 欲在您的 Dell 電腦上使用顯示旋轉功能 (風景與肖像檢視) ,您需要 更新顯卡驅動程式(顯示器未隨附)。 欲下載顯卡驅動 程式, 請至 [www.dell.com/support](http://www.dell.com/support) 並在下載區的視訊驅動程 式找到最新的驅動程式 。
- 附註: 在肖像檢視模式中時,圖形密集的應用程式中效能 可能會降 低(3D 遊戲等。)

#### 調整您系統的旋轉顯示設定

在旋轉您的顯示器之後,您必須完成下方程序以調整您系統的旋轉顯示設定。

■ 附註: 若您 使用非 Dell 電腦,您必須至顯卡驅動程式網站或您電腦 製造商網站取得有關旋轉作業系統的資訊。

欲調整旋轉顯示設定:

- 1. 請在桌面上按一下右鍵,然後按一下內容。
- 2. 在 設定 分頁上,按一下 進階。
- 3. 若您使用 ATI 圖形卡,請選擇旋轉選項並設定偏好的旋轉。

若您使用 nVidia 圖形卡,請選擇 nVidia 選項, 在左手列選擇 NVRotate, 接著 選擇偏好的旋轉。

若您使用 Intel® 圖形卡,請選擇 Intel 圖形選項,請點選圖形屬性,選擇旋轉選 項,接著設定偏好的旋轉。

附註: 若您未見旋轉選項或旋轉不正確,請至[www.dell.com/](http://www.dell.com/support) [support](http://www.dell.com/support) 並下載您圖形卡的最新驅動程式。

## <span id="page-24-1"></span><span id="page-24-0"></span>故障排除

△ 注意:開始進行此章節的任何程序前,請遵循安全説明的指示。

### 自我測試

您的顯示器提供自我測試功能,可檢查顯示器是否正常運作。若顯示器與電腦 已經正確連接,但榮慕仍維持黑暗,則依昭下列步驟,執行顯示器自我測試:

- 1. 關閉電腦與顯示器的電源。
- 2. 拔除電腦背後的影像訊號線。為了確保自我測試正常運作,請拔除電腦背 後的數位(白色接頭)和類比(藍色接頭)連接線。
- 3. 開啟顯示器電源。

若顯示器未偵測到影像訊號,且運作正常,則會在畫面上(在黑色背景上)出 現浮動對話方塊。在自我測試模式下,電源 LED 指示燈會亮起藍色。此外,下 列其中一項對話會持續在畫面上捲動,視所選的輸入訊號而定。

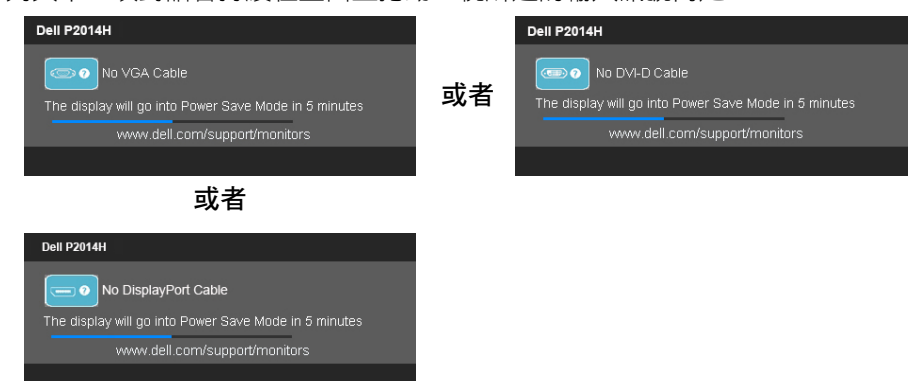

- 4. 若系統運作正常,但影像訊號線拔除或受損時亦會出現此方塊。
- 5. 關閉顯示器電源,然後重新接上影像訊號線,接著開啟電腦及顯示器的電 源。

完成上一個步驟後,若顯示器畫面依舊空白,則請檢查影像控制器與電腦,而 非顯示器,因為顯示器運作正常。

## 內建診斷

您的顯示器內建診斷工具,可協助判別您所遭遇的螢幕異常現象是否為顯示器 內部問題,或是電腦與繪圖卡的問題。

4 附註:僅可在拔除影像訊號線,且顯示器進入自我測試模式後,才可執 行內建診斷功能。

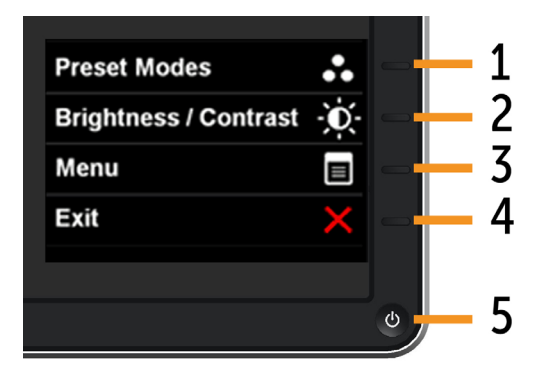

執行內建診斷:

1. 確保螢幕清潔(螢幕表面無灰塵)。

- 2. 拔除電腦或顯示器背後的影像訊號線。顯示器接著會進入自我測試模式。
- 3. 同時按住前面板上的按鈕 1及按鈕 4 ,持續 2 秒。即會出現灰色畫面。
- 4. 仔細檢查畫面是否有異常。
- 5. 再次按下前面板上的按鈕 4。畫面顏色即會變成紅色。
- 6. 檢查顯示器是否有異常。
- 7. 重複步驟 5 及 6,在綠色、藍色、黑色及白色書面下檢查顯示器。

白色畫面出現後,即代表測試完成。若要離開,再次按下按鈕 4 。 若您在內建診斷工具協助下,未發現任何螢幕異常,則代表顯示器運作正常。 檢查繪圖卡及電腦。

<span id="page-25-0"></span>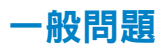

#### 下表中的資訊,列出您可能遭遇的顯示器一般問題以及可行的解決方法。

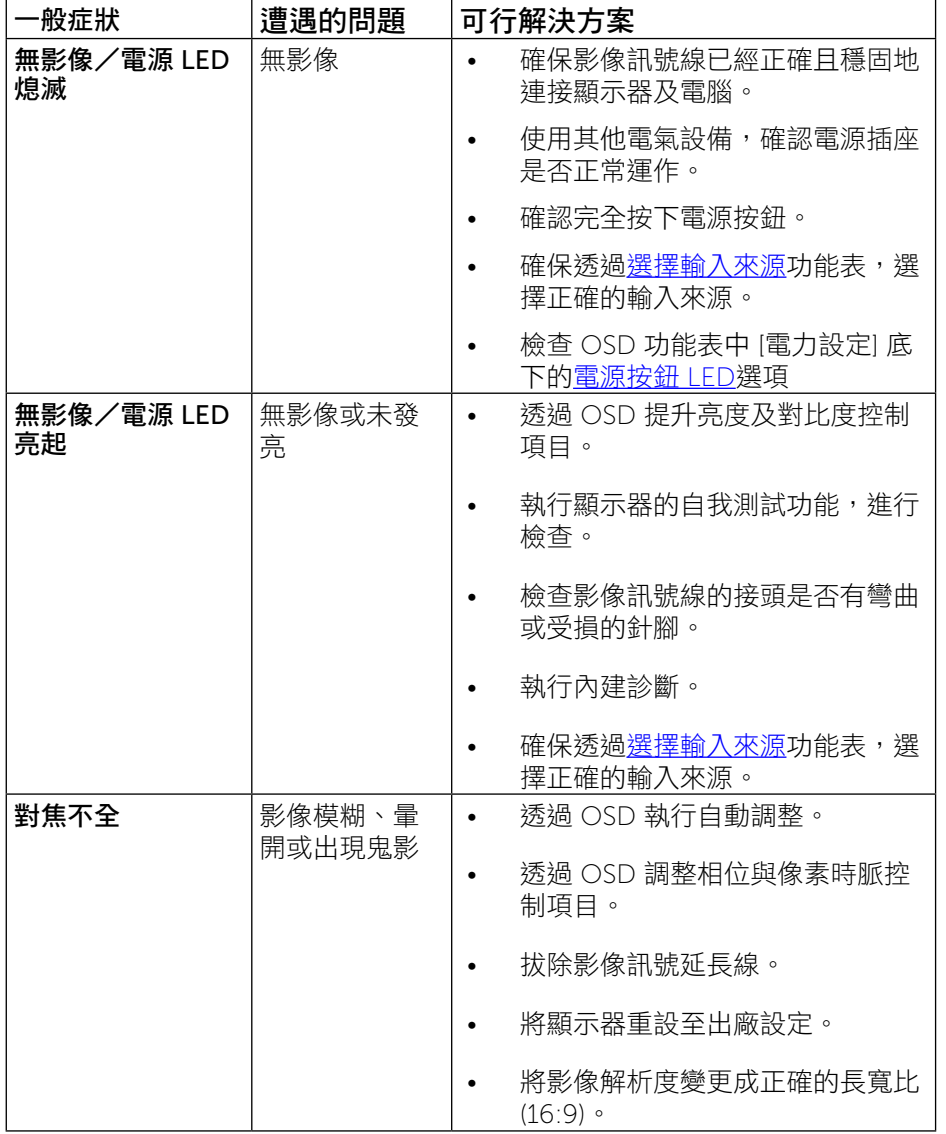

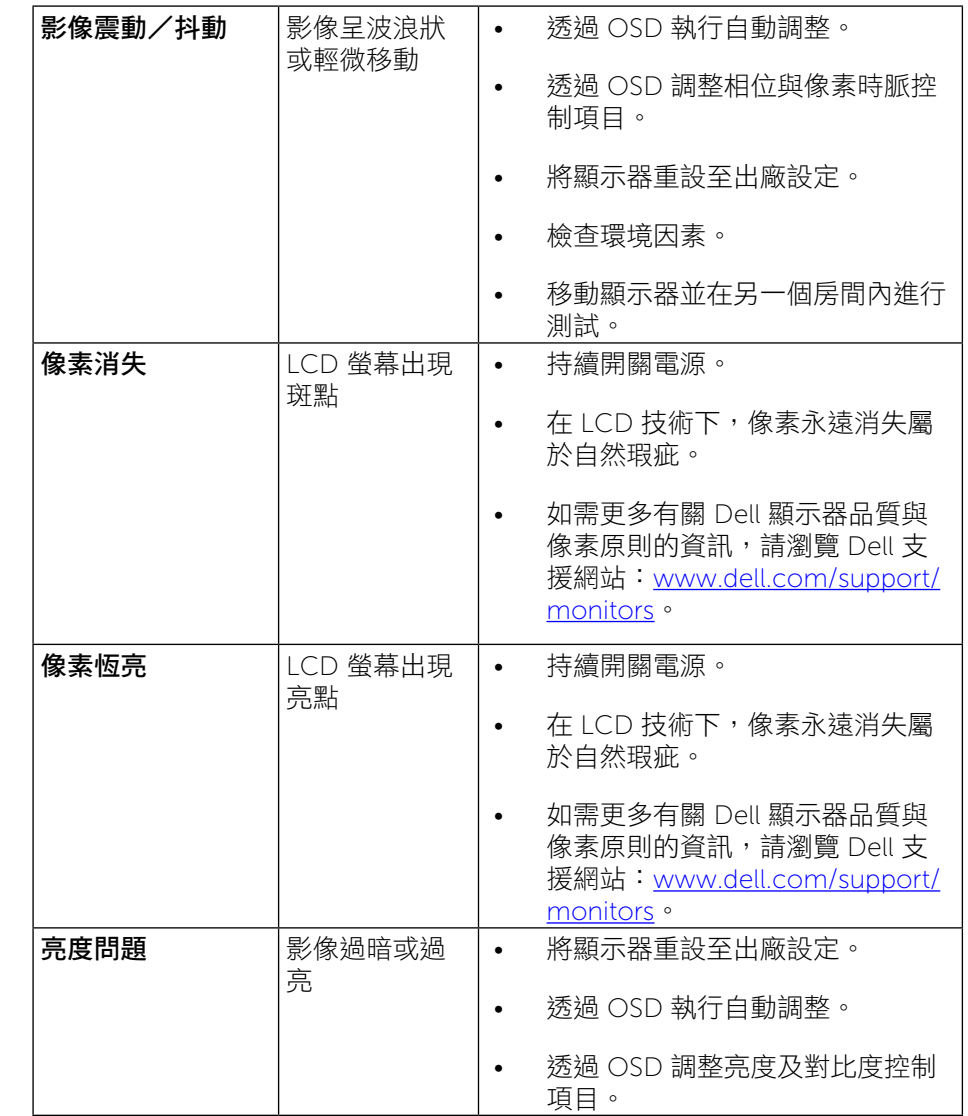

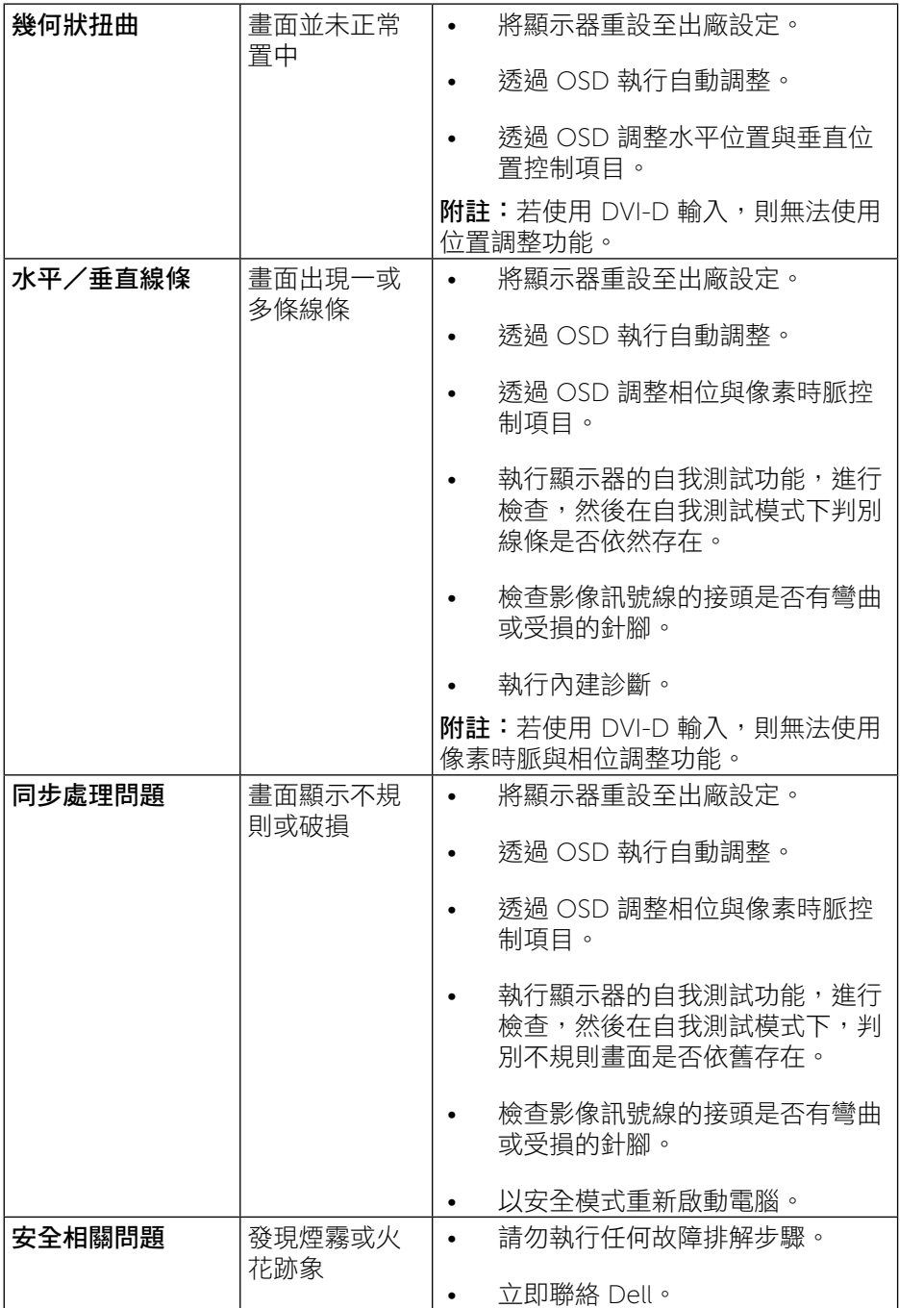

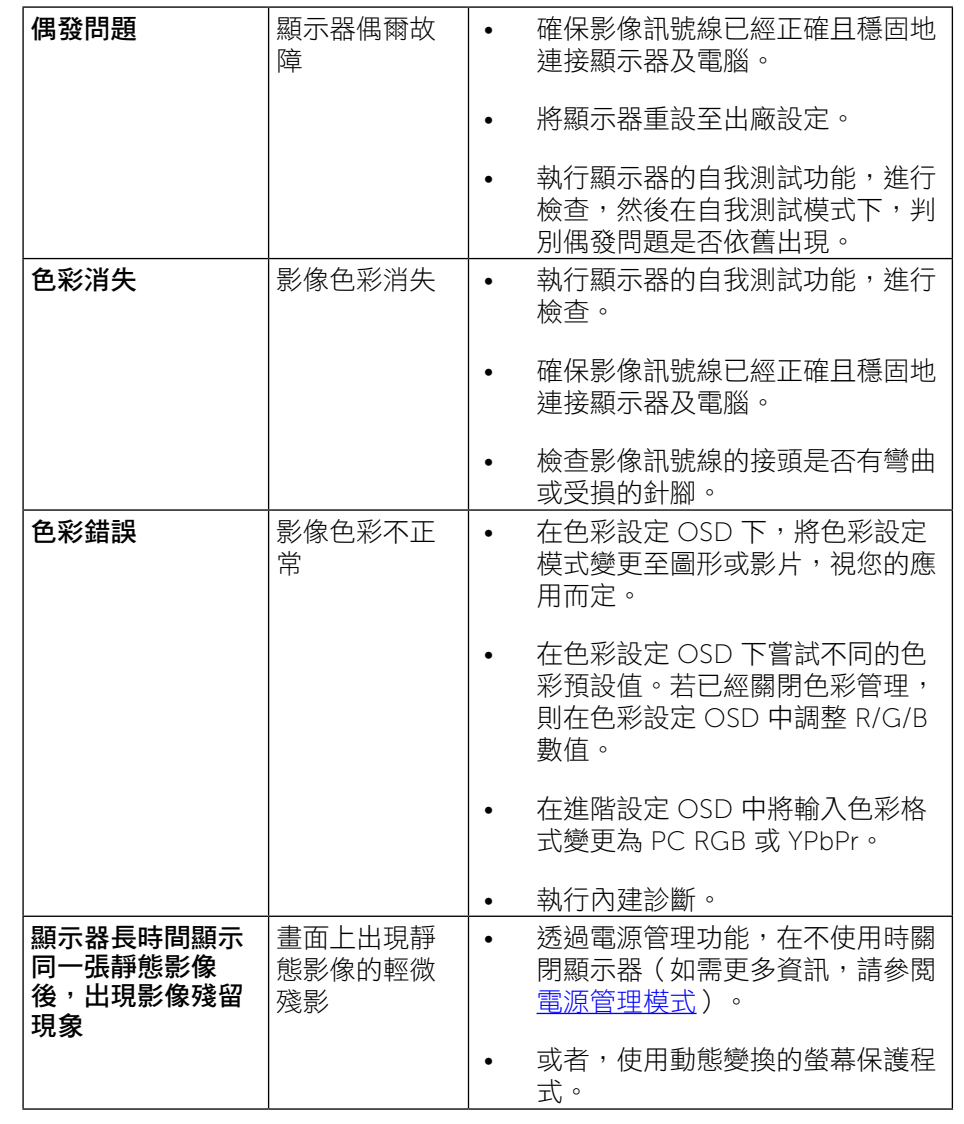

## <span id="page-27-1"></span><span id="page-27-0"></span>[產品特定問題](#page-27-1)

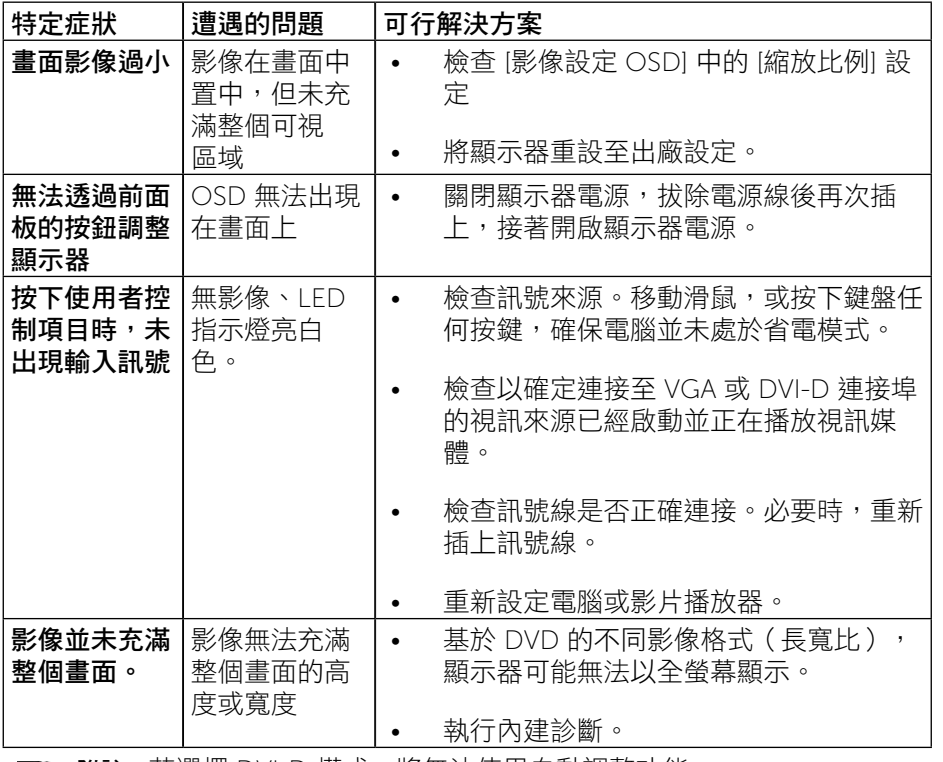

## 通用串列匯排流(USB)特定問題

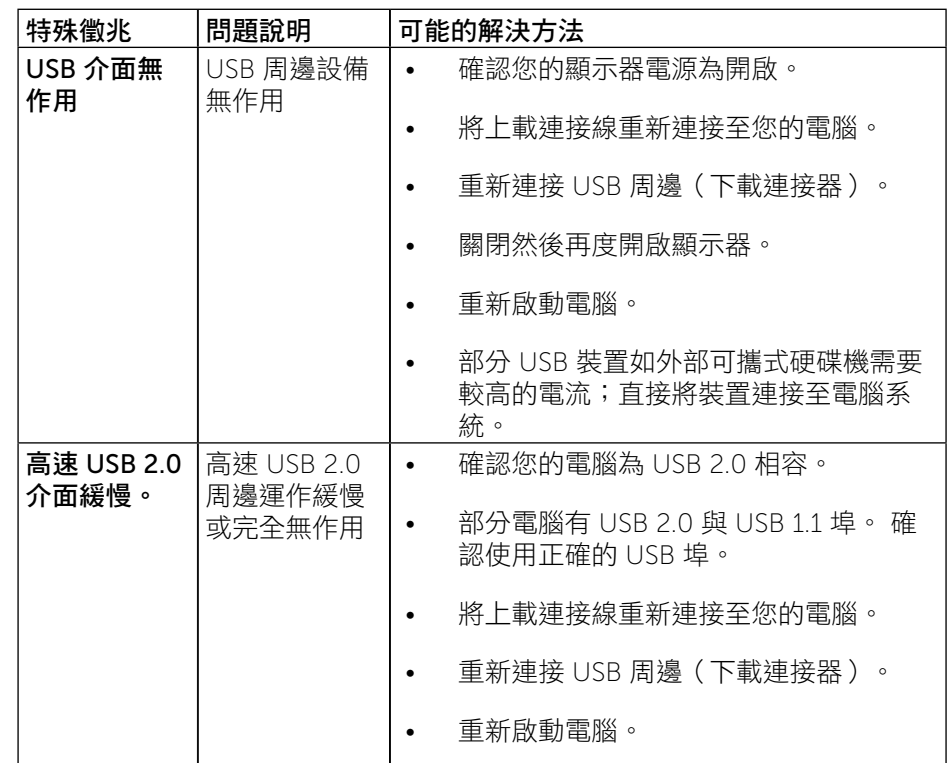

附註:若選擇 DVI-D 模式,將無法使用自動調整功能。 Ø

<span id="page-28-0"></span>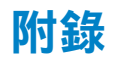

# <span id="page-28-2"></span>警告:安全說明

警告: 若進行非本説明書所述之控制、調整或程序, 可能會有遭受電擊、 電子式危險及/或機械式危險之虞。

如需有關安全說明的資訊,請參閱產品資訊指南。

### FCC 聲明(僅限美國)及其他法規資訊

如需 FCC 聲明及其他法規資訊,請參閱法規遵循網站: [www.dell.com/regulatory\\_compliance](http://www.dell.com/regulatory_compliance)。

## <span id="page-28-1"></span>聯絡 Dell

美國用戶,請撥打 800-WWW-DELL (800-999-3355)。

附註:若您無可用的網際網路連線,可在購買發票、包裝箱側邊、帳單或 Dell 商品目錄中找到聯絡資訊。

Dell 提供多種線上及電話支援與服務方式。服務適用性隨國家及產品而有所不 同,此外,您所在區域可能不提供部分服務。

#### 要取得顯示器線上支援說明:

1. 請造訪 [www.dell.com/support/monitors](http://www.dell.com/support/monitors)

若要聯絡 Dell 取得銷售資訊、技術支援或客戶服務:

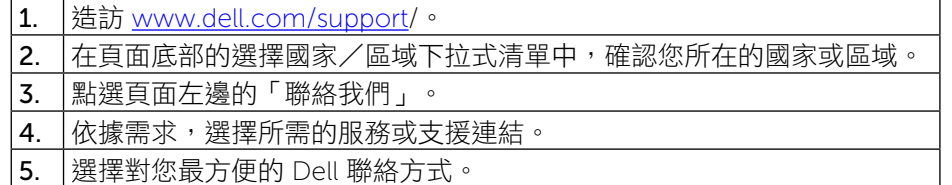

## 設定顯示器

## 將顯示器解析度設為 1600 x 900 (最高)

為了在使用 Microsoft Windows 作業系統時達到最高顯示效能,請依照下列步 驟,將顯示解析度設定為 1600 x 900 像素:

在 Windows Vista®、Windows® 7、Windows® 8 中:

- 1. 僅適用於 Windows® 8,選取「桌面動態磚」以切換至傳統桌面。
- 2. 在桌面上按一下右鍵,然後選擇登幕解析度。
- 3. 按一下「螢幕解析度」的「下拉式清單」,選取 1600 x 900。

#### 4. 按一下確定。

若找不到 1600 x 900 選項,則需更新您的繪圖卡驅動程式。請在下列選擇最符 合您所用電腦系統的情況,然後依照提供的指示操作:

1:若您使用 Dell™ 桌上型電腦或 Dell™ [筆記型電腦,並具有網際網路連線。](#page-29-1)

2:若您並非使用 Dell™ [的桌上型、筆記型電腦或繪圖卡。](#page-29-2)

[返回目錄頁。](#page-29-2)

## <span id="page-29-1"></span><span id="page-29-0"></span>若您使用 Dell 桌上型電腦或 Dell 筆記型電腦,並具有網 際網路連線

1.前往 [www.dell.com/support/](http://www.dell.com/support),輸入您的服務標籤資訊,然後下載繪圖卡的最 新驅動程式。

2.安裝繪圖介面卡的驅動程式後,將解析度再次設定為 1600 x 900。

■ 附註:若您無法將解析度設定至 1600 x 900,請聯絡 Dell™ 以瞭解支援 此解析度的繪圖介面卡。

## <span id="page-29-2"></span>您並非使用 Dell 的桌上型、筆記型電腦或繪圖卡。

在 Windows Vista®、Windows® 7、Windows® 8 中:

- 1. 僅適用於 Windows® 8,選取「桌面動態磚」以切換至傳統桌面。
- 2. 在桌面上按一下右鍵,然後按一下個人化。
- 3. 按一下變更顯示設定。
- 4. 按一下進階設定。

5. 從視窗最上面的說明中辨識出您的顯示卡控制器提供廠商(例如NVIDIA、ATI 或Intel等等)。

6. 請參見顯示卡廠商網站以取得更新驅動程式的相關資訊(例如 http://www. ATI.com 或 http://www.NVIDIA.com ).

7. 為您的繪圖卡安裝驅動程式之後,請再嘗試一次將解析度設定為 1600 x 900  $\circ$ 

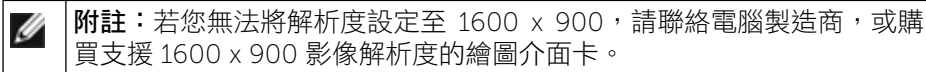

## <span id="page-30-0"></span>在 Windows Vista®、Windows® 7、Windows® 8 設定 雙顯示器的程序

#### 內容物

- (a) 使用 [Windows Vista®](#page-30-1) 時
- (b) 使用 [Windows® 7](#page-31-0) 時
- (c) 使用 [Windows® 8](#page-31-1) 時
- (d) [設定多部顯示器的顯示樣式](#page-33-0)

#### (a) 使用 Windows Vista® 時

<span id="page-30-1"></span>請利用影像訊號線(VGA、DVI、DP 等)將外接顯示器連接至筆記型或桌 上型電腦,再遵照下列任一設定方式。

方式 1:使用鍵盤快捷鍵「Win+P」

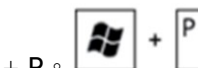

- 1. 按下鍵盤上的 Windows 標誌鍵 + P。
- 2. 按住 Windows 標誌鍵時, 按下 P 鍵即可切換顯示器選項。

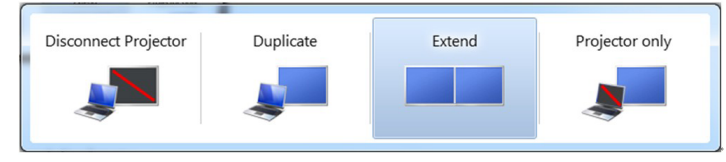

#### 方式 2:使用「個人化」功能表

- 1. 在桌面上按一下滑鼠右鍵,然後點選個人化。
- 2. 點選顯示設定。

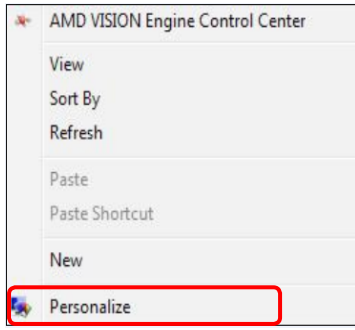

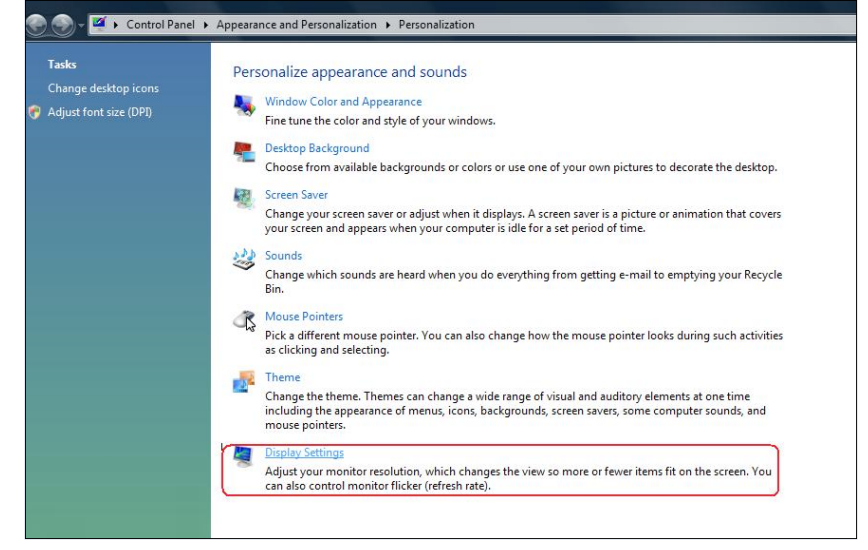

#### 3. 點選辨識顯示器。

■ 若系統無法偵測到新安裝的顯示器,請重新啟動電腦並重複步驟 1 至 3。

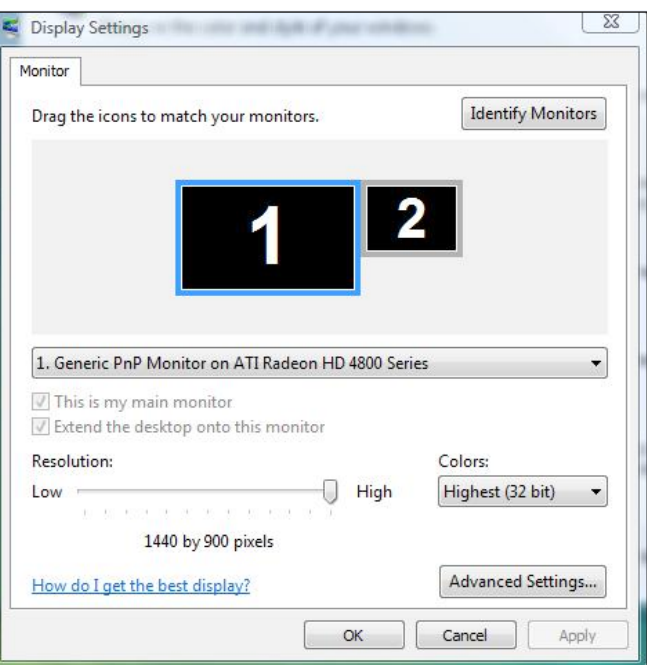

#### (b) 使用 Windows® 7 時

<span id="page-31-0"></span>請利用影像訊號線(VGA、DVI、DP 等)將外接顯示器連接至筆記型或桌 上型電腦,再遵照下列任一設定方式。

- 方式 1:使用鍵盤快捷鍵「Win+P」 Ay  $\ddot{}$
- 1. 按下鍵盤上的 Windows 標誌鍵 + P。
- 2. 按住 Windows 標誌鍵時, 按下 P 鍵即可切換顯示器選項。

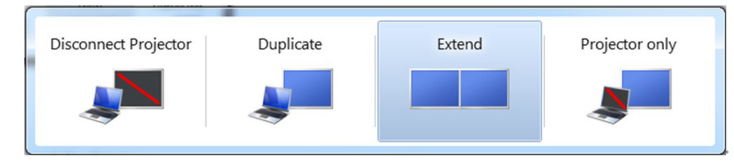

#### 方式 2:使用「螢幕解析度」功能表

- 1. 在桌面上按一下滑鼠右鍵,然後點選**螢幕解析度**。
- **2**. 點選**多部顯示器**並選擇顯示選項。若新安裝的顯示器並未列出,請點選 偵測。
	- 若系統無法偵測到新安裝的顯示器,請重新啟動電腦並重複步驟 1 至 .3。

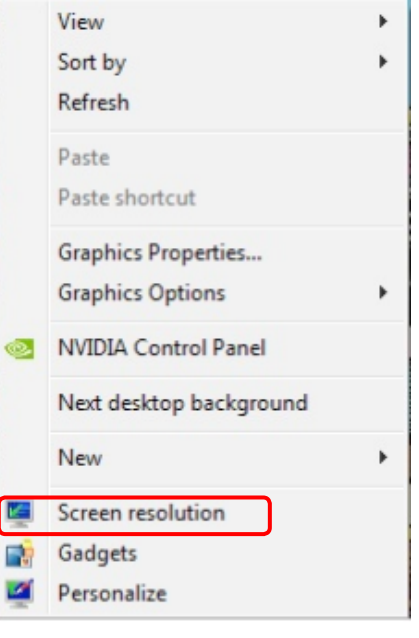

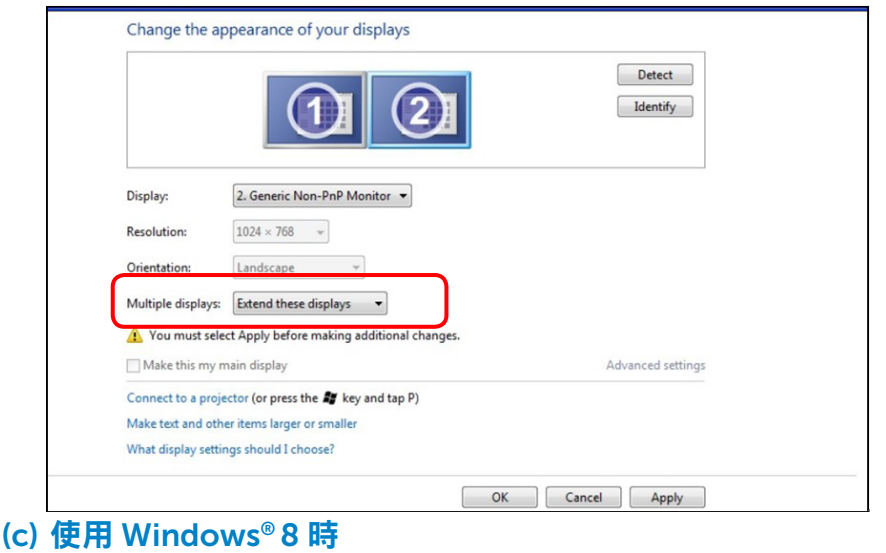

<span id="page-31-1"></span>請利用影像訊號線(VGA、DVI、DP 等)將外接顯示器連接至筆記型或桌 上型電腦,再遵照下列任一設定方式。

方式 1:使用鍵盤快捷鍵「Win+P」

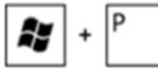

1. 按下鍵盤上的 Windows 標誌鍵+ P。

2. 按住 Windows 標誌鍵時,按下 P 鍵即可切換顯示器選項。

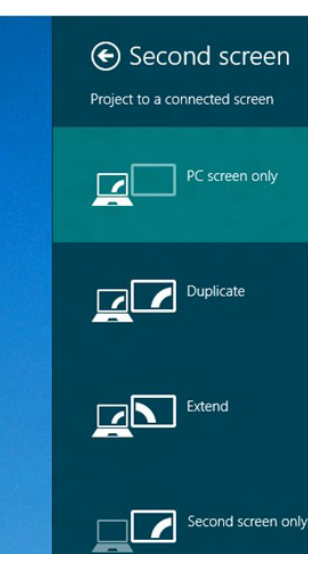

#### 方式 2:使用「螢幕解析度」功能表

1. 在開始畫面中選擇桌面磚切換為傳統 Windows 桌面。

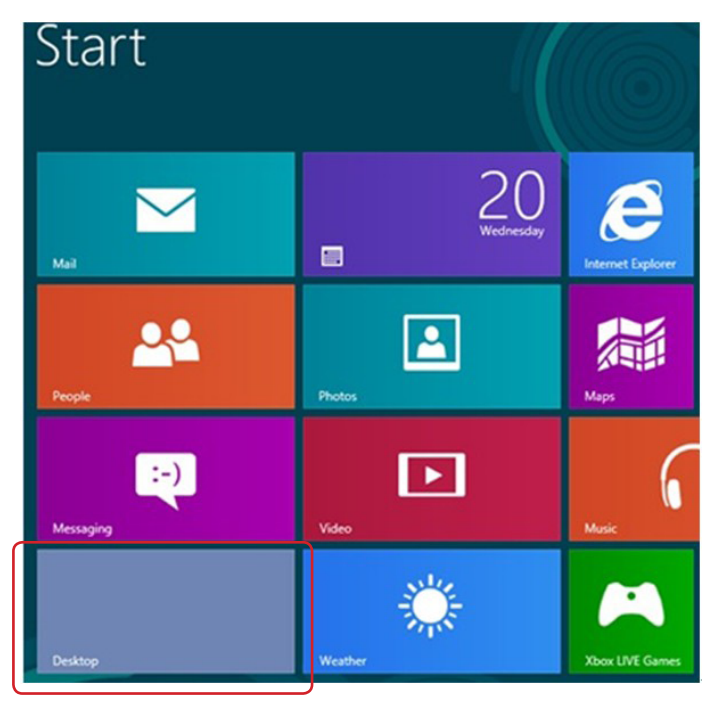

- 2. 在桌面上按一下滑鼠右鍵,然後點選**螢幕解析度**。
- **3**. 點選**多部顯示器**並選擇顯示選項。若新安裝的顯示器並未列出,請點選 偵測。
	- 若系統無法偵測到新安裝的顯示器,請重新啟動電腦並重複步驟 1 至 3。

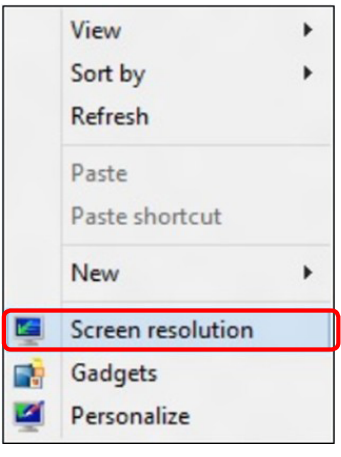

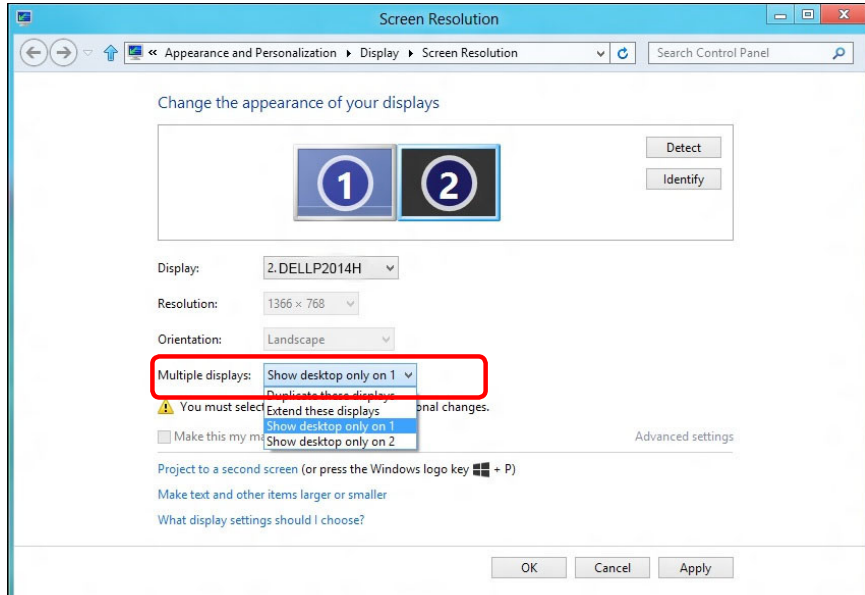

#### (d) 設定多部顯示器的顯示樣式

<span id="page-33-0"></span>將外接顯示器設定完成後,使用者可以在**多部顯示器**功能表中選擇所需顯式 樣式:重複、延伸、顯示桌面於。

- 重複顯示器:在兩台顯示器上以相同解析度顯示相同畫面,以較低解析度 ——<br>的顯示器為進 <sup>。</sup>
- (i) 使用 Windows Vista® 時

[不支援重複功能]

(ii) 使用 Windows® 7 時

Change the appearance of your displays

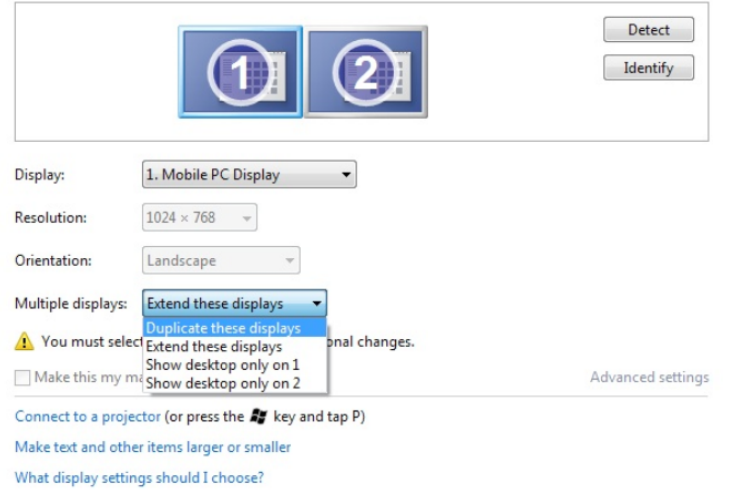

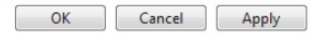

#### (iii) 使用 Windows® 8 時

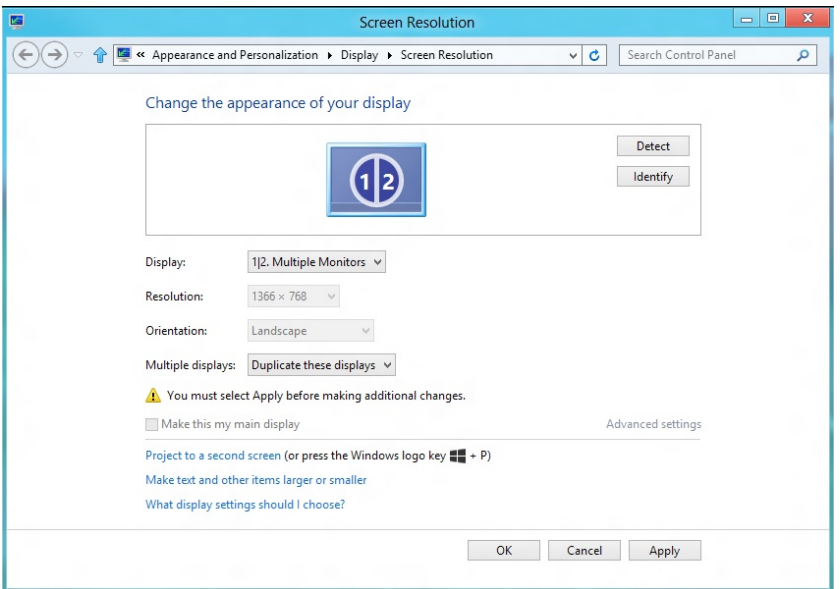

■延伸顯示器:當外接顯示器連接筆記型電腦時,建議使用此選項,每台顯 示器可獨立顯示不同的畫面,以改善使用者的便利性。畫面的相對位置可 在此設定,如顯示器 1 可以設定為顯示器 2 的左側或右側。此設定將依據 LCD 顯示器與筆記型電腦的相對位置而定。兩台顯示器所顯示的水平線可 依據筆記型電腦或外接顯示器為準。這些都是能調整的選項,使用者只需 要將主畫面的顯示器拖曳至外接顯示器即可。

#### (i) 使用 Windows Vista® 時

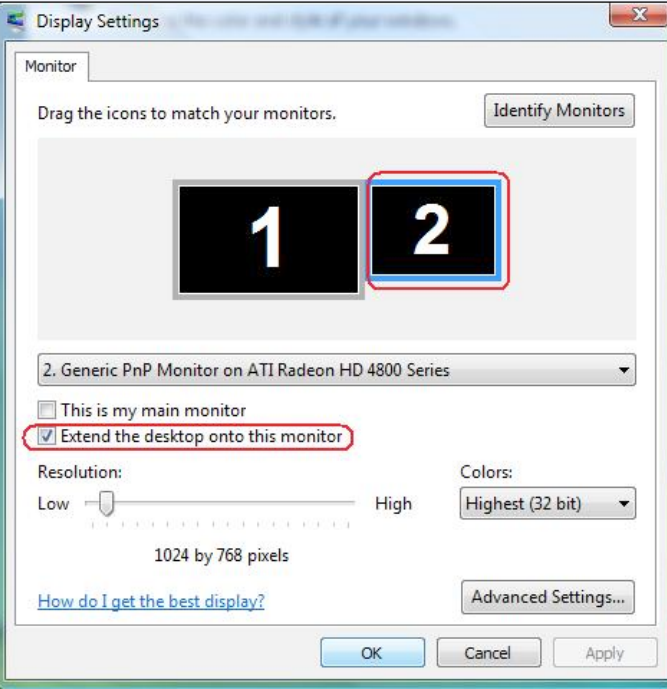

#### (ii) 使用 Windows® 7 時

Change the appearance of your displays

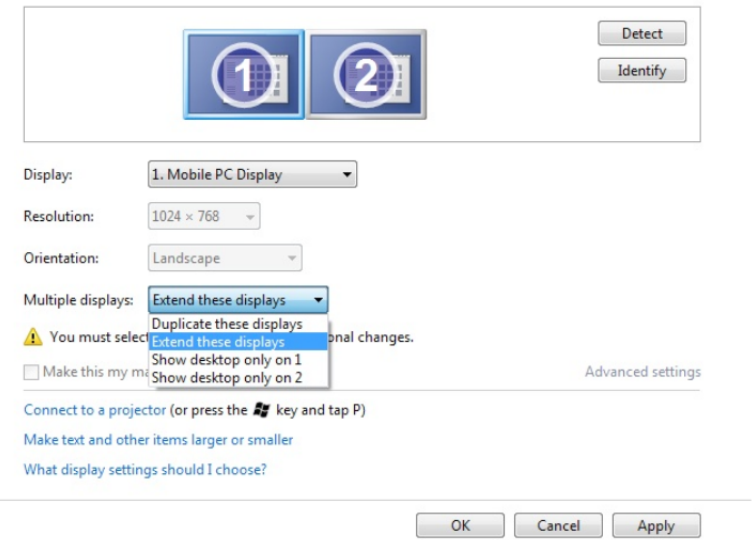

#### (iii) 使用 Windows® 8 時

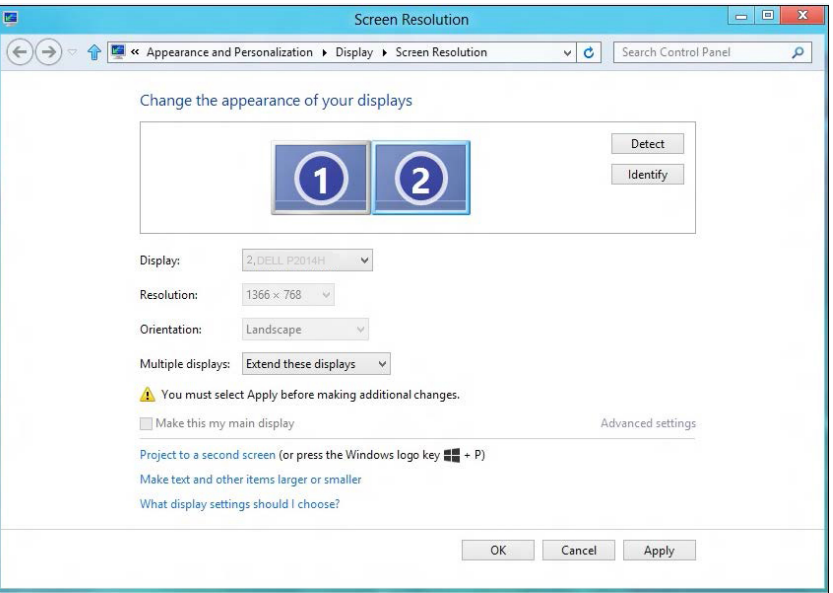

▪ 僅顯示桌面於...:顯示特定顯示器的狀態。此選項通常使用於被當作桌上 型電腦使用的筆記型電腦;使用者可將外接顯示器當作大螢幕使用。大多 數市面上的筆記型電腦均支援主流解析度。如上圖所示,筆記型電腦顯示 器的解析度僅有 1366 x 768,但在外接 19.5 英寸的 LCD 顯示器後,使用 者便能立即享受 1600 x 900 Full HD 的螢幕品質。

#### (i) 使用 Windows Vista® 時 (ii) 使用 Windows® 7 時

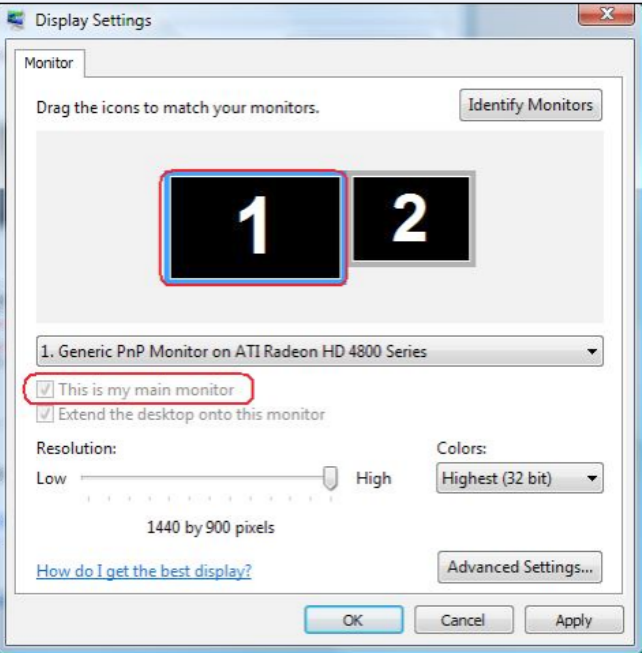

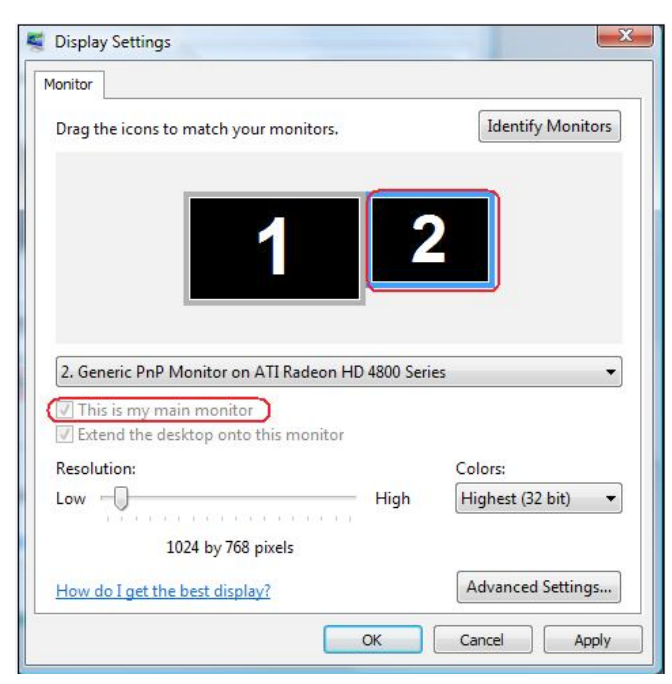

Change the appearance of your displays

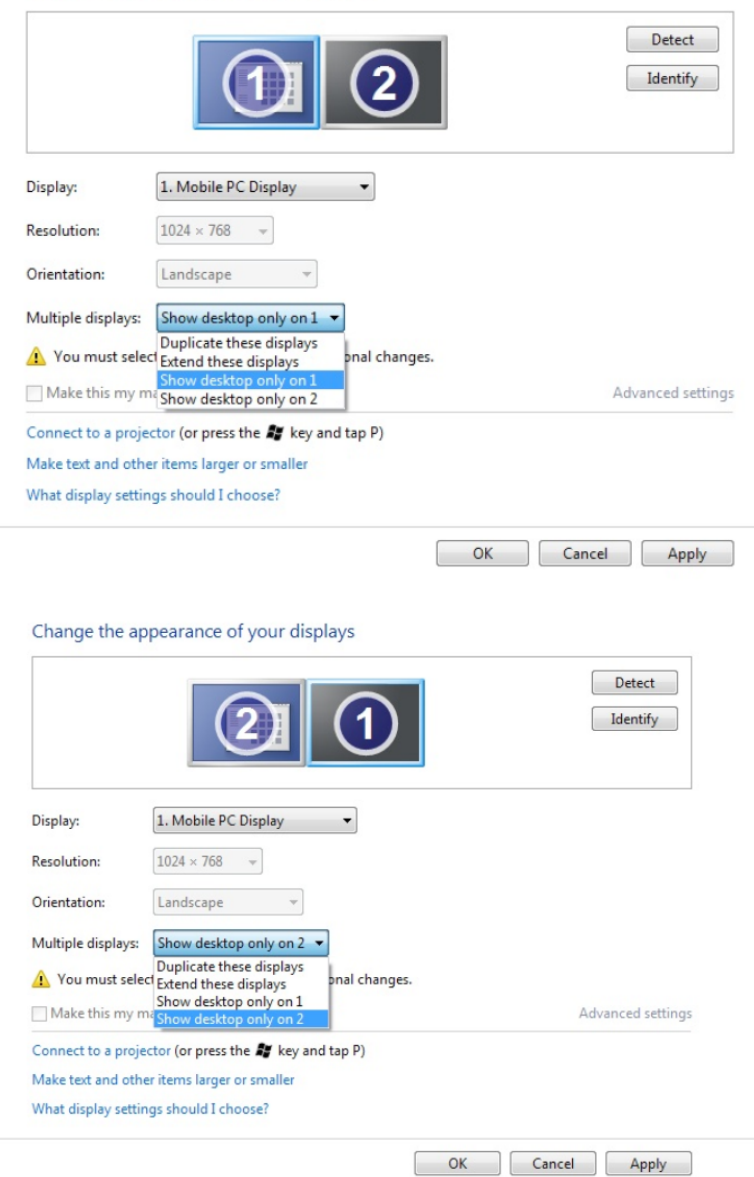

#### (iii) 使用 Windows® 8 時

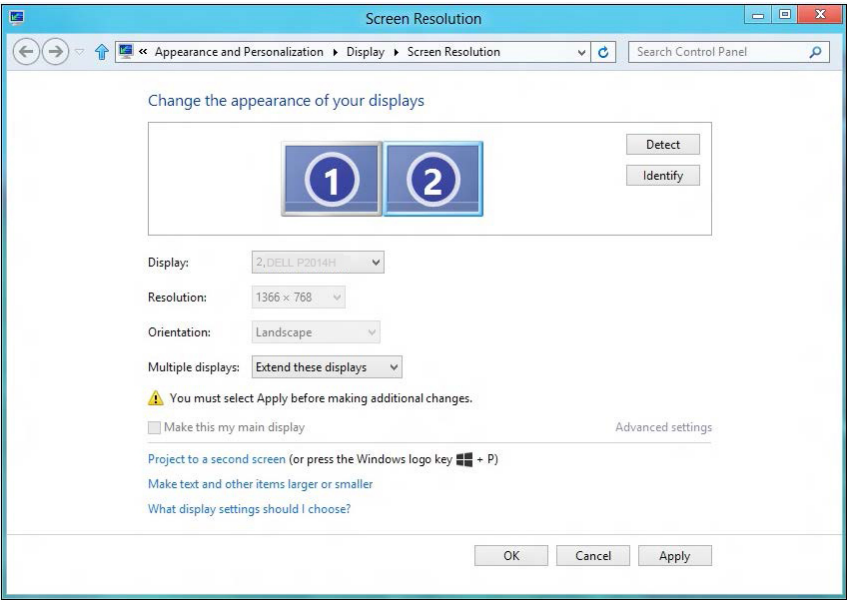

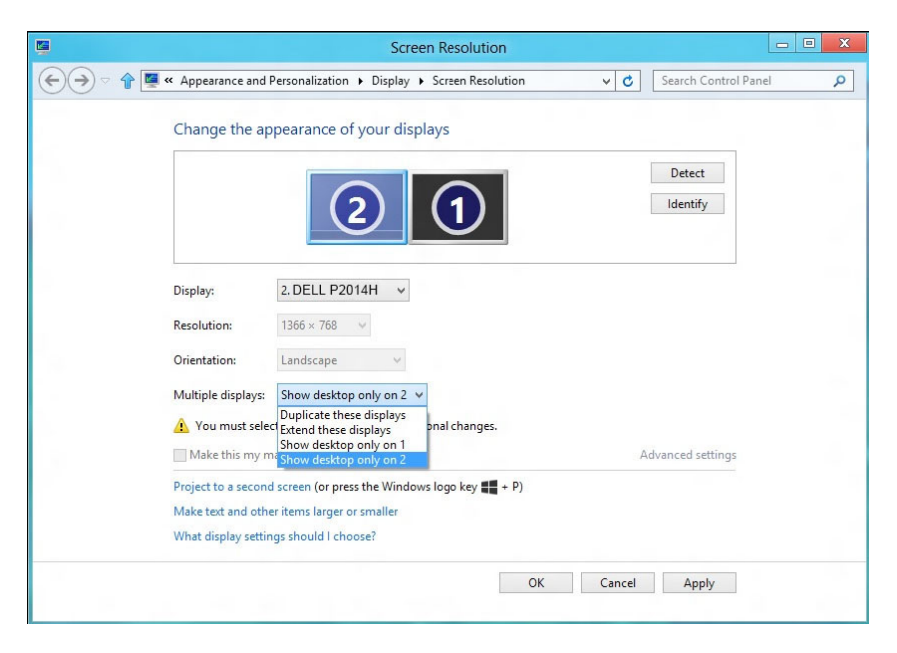